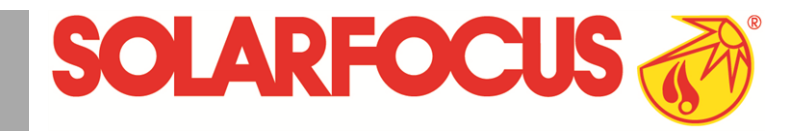

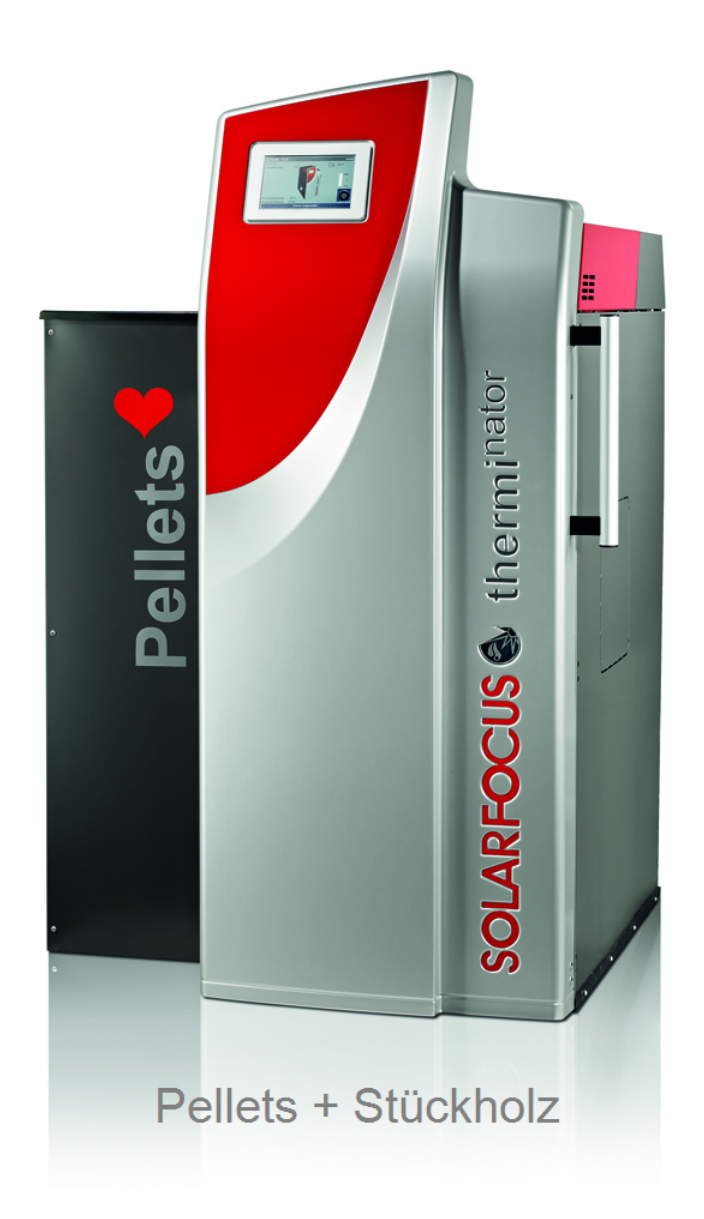

# Kombikessel **thermi**nator **II** touch

Betriebsanleitung für den Anlagenbetreiber

Vor Bedienung sorgfältig lesen.

DR-6018-DE / v19-201610

### **Inhaltsverzeichnis**

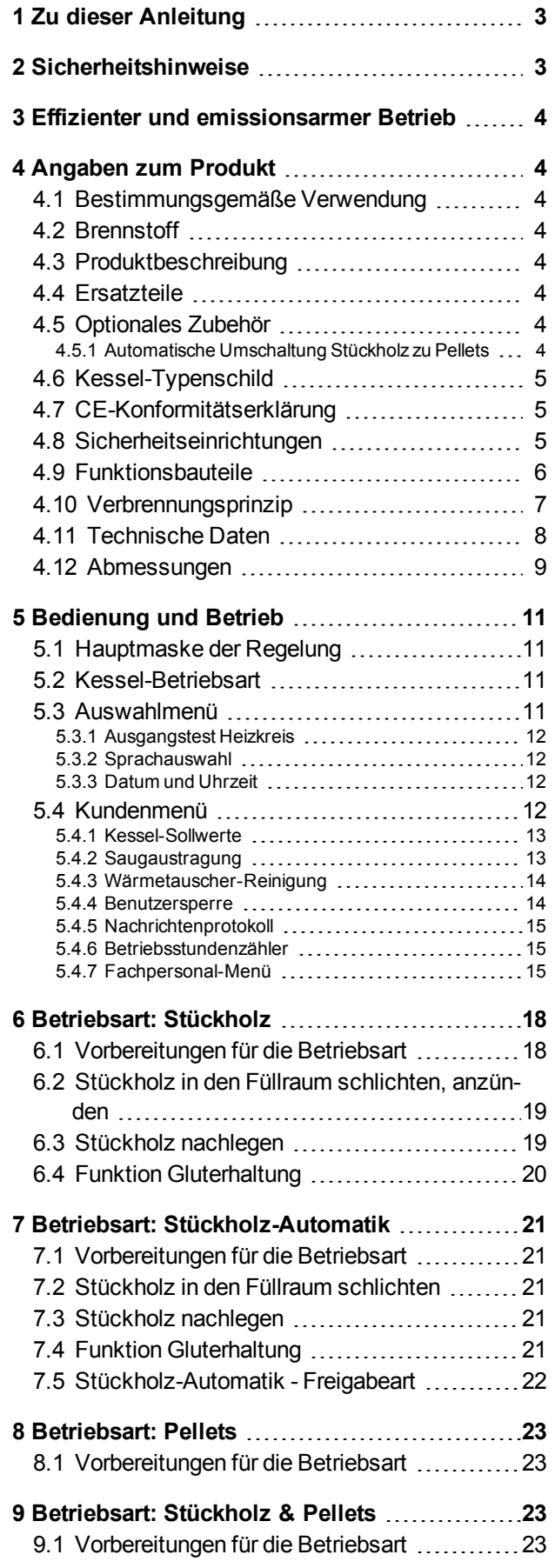

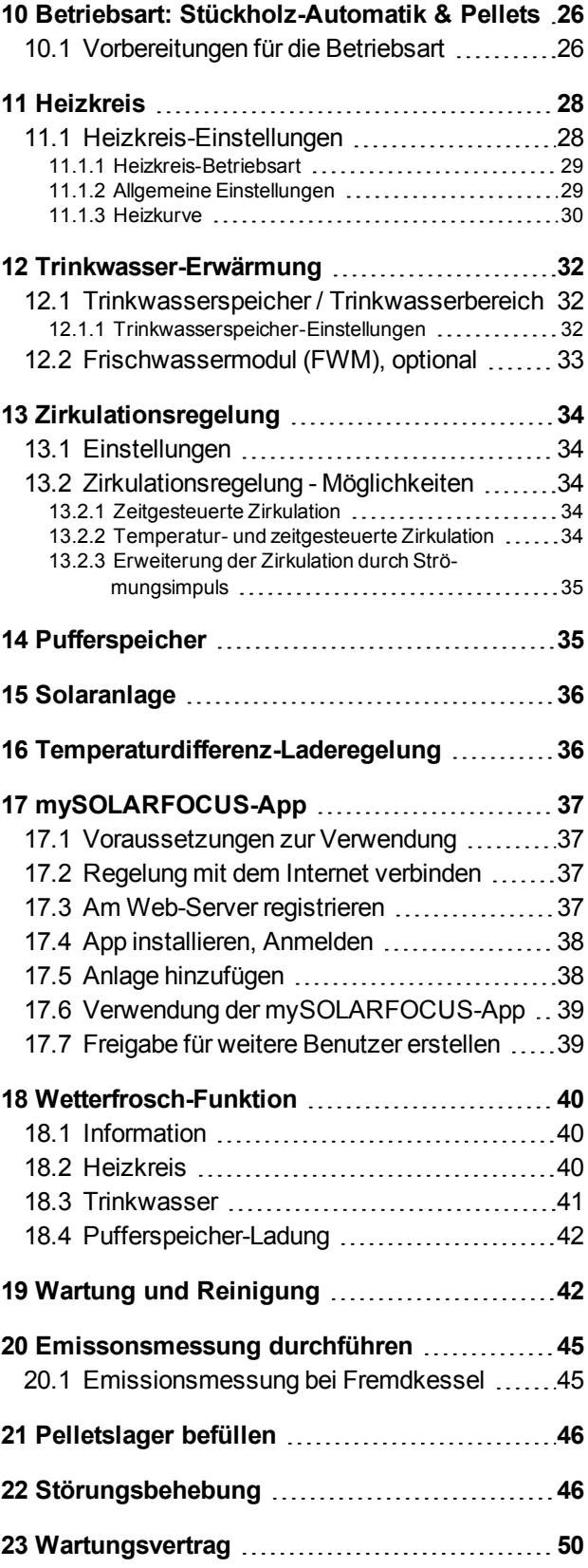

### <span id="page-2-0"></span>1 Zu dieser Anleitung

### **Vorwort**

### **Sehr geehrter Kunde**

Für einen zuverlässigen und effizienten Betrieb Ihres Heizkessels sind folgende Punkte wichtig:

- Fachgerechte Installation des Heizkessels.
- Einschulung des Kunden bei Inbetriebnahme des Heizkessels.
- Beachten der Angaben und Hinweise in dieser Anleitung.
- <sup>n</sup> Regelmäßige Wartung durch den Betreiber.
- <sup>n</sup> Regelmäßige Wartung durch Fachpersonal.

### **Aktualisierung**

Die Anleitung beschreibt die Software-Version V 16.100 der Regelung ecomanager-*touch*; *[Haupt](#page-10-1)maske der [Regelung](#page-10-1)* > 11

### **Sprache**

Die Sprache der Originalanleitung ist Deutsch. Alle weiteren Sprachen dieser Anleitung sind eine Übersetzung der Originalanleitung.

### **Aufbewahrung**

Die Anleitung über die gesamte Produkt-Lebensdauer aufbewahren und griffbereit halten. Bei Demontage/Wiederverwendung des Produktes die Anleitung an neuen Besitzer übergeben. Bei Verlust/Zerstörung der Anleitung beim Hersteller eine Kopie anfordern.

#### **Warnhinweise**

Die in der Anleitung verwendeten Warnhinweise sind mit Symbolen und Signalwörtern hervorgehoben. Das Signalwort gibt einen Hinweis auf die Schwere und die Art der Gefahr.

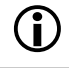

**!**

**i** Kennzeichnet Hinweise für den richtigen Umgang mit dem Produkt.

**ACHTUNG** - Bei Nichtbeachtung dieser Hinweise sind Sachschäden möglich.

**GEFAHR** - Bei Nichtbeachtung dieser Hinweise besteht Gefahr für den Menschen.

#### **Symbolerklärung**

- $\nabla$  Voraussetzung für eine Handlung
- ► Handlungsanweisung
- **Ergebnis einer Handlung**
- > Verweis auf Seite, Abbildung, Kapitel,...

### **Aktualisierung**

Durch stetige Weiterentwicklung können Abbildungen, Funktionen und technische Daten geringfügig abweichen. Hinweise und Anregungen senden Sie bitte an die Hersteller-Adresse.

#### **Haftungsbeschränkung**

Die SOLARFOCUS GmbH. haftet nicht für Personenund Sachschäden begründet durch:

- Nichtbeachtung dieser Anleitung.
- Eine nicht bestimmungsgemäße Verwendung des **Produktes**
- Einsatz von nicht qualifiziertem Personal.
- Verwendung nicht zugelassener Ersatzteile.
- Technische Veränderungen am Produkt durch den Anlagenbetreiber.

#### **Gewährleistung**

Siehe Geschäfts- und Lieferbedingungen der SOLAR-FOCUS GmbH.

### **Hersteller**

SOLARFOCUS GmbH. Werkstrasse 1, A-4451 St.Ulrich FirmenbuchNr. 281755x Tel.: +43 7252 50 002-0, Fax: +43 7252 50 002-10 office@solarfocus.eu www.solarfocus.com

#### <span id="page-2-2"></span>**Technische Fragen zu unseren Produkten**

- Service-Hotline Biomasse International +43 7252 50002-4920
- <sup>n</sup> für Anrufe aus Deutschland 0180 500 92 10
- Service-Hotline Solar International +43 7252 50002-4921

### <span id="page-2-1"></span>2 Sicherheitshinweise

#### **Unfallverhütungsvorschriften**

Es gelten zusätzlich zu den Hinweisen in dieser Anleitung die örtlichen Unfallverhütungsvorschriften und die nationalen Arbeitsschutzbestimmungen.

#### **Qualifikation des Personals**

Beschriebene Arbeiten dürfen nur von fachspezifisch qualifiziertem Personal durchgeführt werden.

Arbeiten an elektrischen Teilen dürfen nur von einer ausgebildeten Elektrofachkraft in Übereinstimmung mit den geltenden Vorschriften und Richtlinien ausgeführt werden.

### **Allgemeine Sicherheitshinweise**

- **n** Unbefugte Personen fernhalten: Verbrennungsgefahr durch heiße Leitungen und Bauteile. Kinder nicht unbeaufsichtigt lassen, bzw. Zutrittsmöglichkeit kontrollieren.
- <sup>n</sup> Vor Befüllung des Pellet-Lagerraumes den Kessel ausschalten.
- <sup>n</sup> Bei Beschädigungen der elektrischen Isolierung (Kabel, Stecker, Schalter) die Spannungsversorgung abschalten und Reparatur veranlassen. Feuchtigkeit von spannungsführenden Teilen fernhalten.
- Bei sichtbaren Schäden (z.B. Wasseraustritt, thermische Verformungen, Abgas- oder Brandspuren, mechanische Beschädigungen) darf der Betrieb nicht fortgesetzt oder der Kessel neu gestartet werden. Die Anlage darf nur in technisch einwandfreiem Zustand betrieben werden.
- Bei längerem Stillstand der Heizungsanlage ist absolute Frostsicherheit in allen wasserführenden Teilen zu gewährleisten.
- Sicherheitseinrichtungen keinesfalls außer Betrieb setzen, bzw. bei Ausfall umgehende Reparatur veranlassen.

### <span id="page-3-0"></span>3 Effizienter und emissionsarmer Betrieb

### **Empfehlung der EU-Energieeffizienz-Richtlinie**

### **Einsatz eines Pufferspeichers**

Da eine weitestgehend vollständige Verbrennung der Holzpellets nur im Regelbetrieb des Heizkessels möglich ist und während der Aufwärm- und der Ausbrandphase größere Verluste und höhere Emissionen entstehen, wird der Einsatz eines Pufferspeichers empfohlen.

Dieser speichert das vom Heizkessel erwärmte Wasser, bei Bedarf wird es von den Verbrauchern (z.B. Heizkreis, Trinkwasserspeicher, Frischwassermodul, …) abgerufen. So werden für den Heizkessel ausreichend lange, unterbrechungsfreie Feuerungsperioden gewährleistet.

### **Einsatz von Hocheffizienz-Heizungspumpen**

Bei Verwendung externer Heizungspumpen (z.B., bestehende Heizkreispumpe, …) vorzugsweise Hocheffizienzpumpen der Energieeffizienzklasse A einsetzen.

Dies bringt Einsparmöglichkeiten von bis zu 80% Antriebsenergie (gegenüber herkömmlichen Heizungspumpen) bei gleichbleibendem Förderergebnis.

### <span id="page-3-1"></span>4 Angaben zum Produkt

### <span id="page-3-2"></span>**4.1 Bestimmungsgemäße Verwendung**

- Der Heizkessel ist zur Erwärmung von Wasser in geschlossenen Heizungssystemen vorgesehen.
- <sup>n</sup> Verwenden Sie nur Brennstoff gemäß folgender Vorgaben.

### <span id="page-3-3"></span>**4.2 Brennstoff**

### **Pellets**

Heizen Sie nur Holzpellets entsprechend dieser Qualitätskriterien:

- Pellets gemäß Norm EN14961-2, Klasse A1.
- <sup>n</sup> Pellets, die zusätzlich die ENplus Zertifizierung erfüllen.
- **Pellets nach DINplus Norm.**

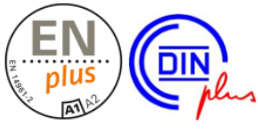

### **Stückholz**

- $\blacksquare$  Länge der Scheiter <50 cm, Ø <6 cm, andernfalls spalten.
- $\blacksquare$  Holzfeuchte: < 25%.
- Rindenanteil: < 20% (bezogen auf die Gesamtbrennstoffmasse).
- <sup>n</sup> Aschegehalt: < 2% (bezogen auf die Gesamtbrennstoffmasse).

### <span id="page-3-4"></span>**4.3 Produktbeschreibung**

Der thermi<sup>nator</sup>-II ist ein Heizkessel zur Verfeuerung (Vergasertechnologie) von Holzpellets und Stückholz. Der Kessel verfügt über eine automatische Brennstoff-Zündung, automatische Brennstoffzufuhr (Pellets) und automatische Reinigung der Wärmetauscherflächen.

### <span id="page-3-5"></span>**4.4 Ersatzteile**

Verwenden Sie nur Original-Ersatzteile des Herstellers. Für Schäden durch nicht vom Hersteller gelieferte Ersatzteile übernimmt der Hersteller keine Haftung.

### <span id="page-3-6"></span>**4.5 Optionales Zubehör**

### <span id="page-3-7"></span>**4.5.1** *Automatische Umschaltung Stückholz zu Pellets*

<sup>n</sup> Funktion: Der Motor *1* überträgt mit dem Gestänge *2* Vibrationen auf den Brennrost *3*. Dadurch wird der Brennrost von Ascherückständen befreit. Die Kesselregelung wechselt selbständig vom

Stückholz-Heizen zum Heizen mit Pellets. Eine manuelle Umrüstung ist nicht erforderlich.

<sup>n</sup> Der Motor wird standardmäßig auf der rechten Kesselseite montiert (Nachrüstung bestehender Kessel möglich).

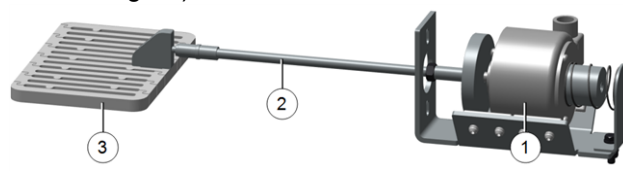

thermi<sup>nator</sup> 18 - 30: Artikel-Nr. 68081 therminator 36 und 40: Artikel-Nr. 68082 thermi<sup>nator</sup> 49 und 60: Artikel-Nr. 68084

i Die *Automatische Umschaltung Stückholz zu Pellets* ermöglicht den sehr einfachen Wechsel zwischen Heizen mit Stückholz und Heizen mit Pellets.

> ► Verwenden Sie dafür den Pellets-Brennrost mit Konsole.

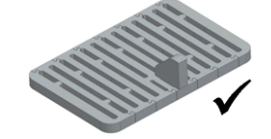

► Wenn Sie längere Zeit nur mit Stückholz heizen (d.h. ohne Wechsel mit Pellets-Heizen) empfehlen wir den Stückholz-Brennrost zu verwenden.

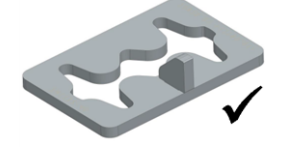

### <span id="page-4-0"></span>**4.6 Kessel-Typenschild**

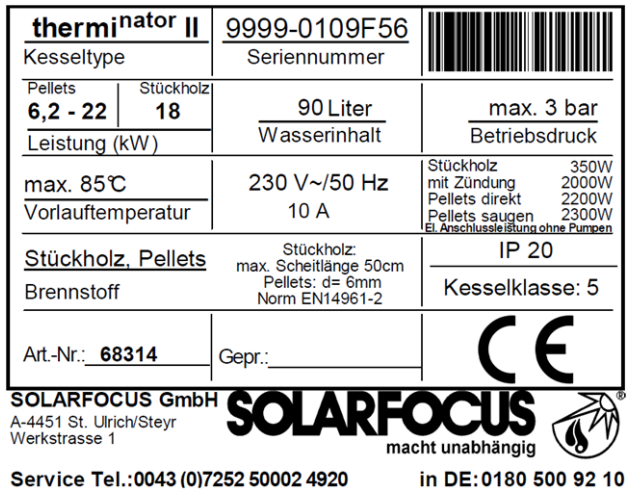

Service Tel.: 0043 (0) 7252 50002 4920

### <span id="page-4-1"></span>**4.7 CE-Konformitätserklärung**

Die Konformität des Produktes wird im Sinne der Maschinenrichtlinie 006/42/EG vom Hersteller erklärt, die Unterlagen liegen beim Hersteller auf. Das Produkt entspricht der Richtlinie 2011/65/EU (RoHS 2) und verwendet keine asbesthältigen Materialien. Das Produkt enthält kein PCB und kein Quecksilber.

### <span id="page-4-2"></span>**4.8 Sicherheitseinrichtungen**

### **Wärmeableitung**

Diese Funktion der Kesselregelung ist eine Sicherheitseinrichtung gegen die Überhitzung des Kessels.

Funktionsweise: Wenn die Kesseltemperatur den Parameter *Wärmeableitung Max.Kesseltemperatur* (im Servicemenü | Allgemeine Einstellungen) übersteigt, werden alle Pumpen zu den Verbrauchern (z.B. Heizkreis, Trinkwasserspeicher, Pufferspeicher, …) eingeschaltet, und der Heizkreismischer öffnet. Somit wird Energie vom Kessel abgeführt, ein Auslösen weiterer Sicherheitseinrichtungen kann eventuell vermieden werden.

Sinkt die Kesseltemperatur wieder unter die eingestellte *Wärmeableitung Max. Kesseltemperatur* minus 1°C, dann werden Pumpen und Mischer wieder im Regelbetrieb betrieben.

#### <span id="page-4-3"></span>**Sicherheitstemperaturbegrenzer (STB)**

Der STB ist eine Sicherheitseinrichtung gegen die Überhitzung des Kessels. Funktion: Der STB stoppt den Heizvorgang bei einer Kesseltemperatur von ~95°C (wirkt ausschließlich elektrisch; Brennstoffund Luftzufuhr werden gestoppt).

Nach Auslösung muss der STB manuell durch Abschrauben der schwarzen Verschlusskappe *1* und Druck auf den Knopf wieder freigegeben werden, sobald die Kesseltemperatur <60°C abgefallen ist. Eine Auslösung des STB wird am Display der Kesselregelung angezeigt.

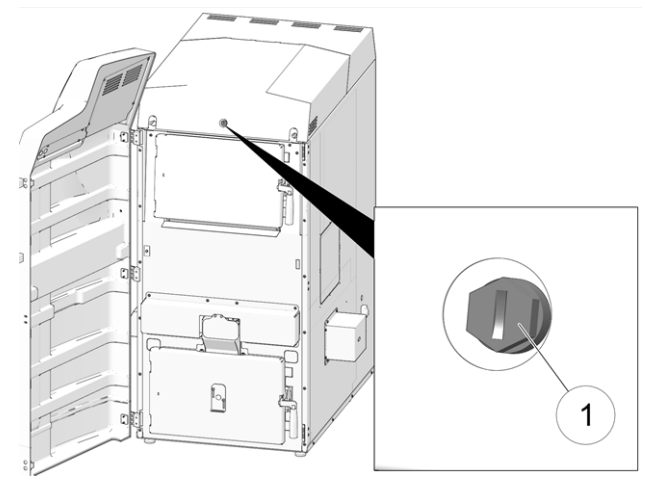

Abb. 2-1 Position des STB

### **Thermische Ablaufsicherung (TAS)**

Die TAS verhindert eine unkontrollierte Temperaturund Drucksteigerung im Kessel. Bei einer Kesseltemperatur >95°C öffnet ein Ventil und führt dem Wasserkreislauf des Kessels Kaltwasser zu, um so die Kesseltemperatur zu senken.

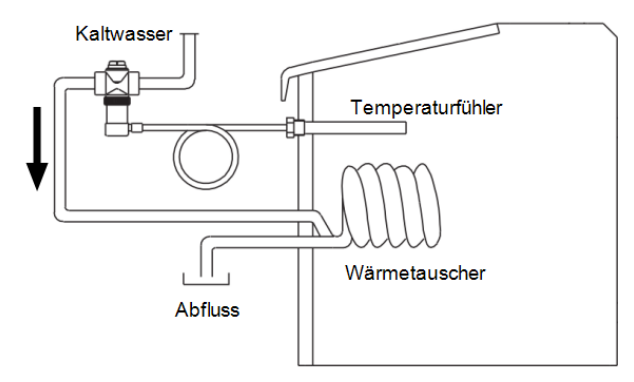

### **Sicherheitsventil gegen Anlagenüberdruck**

Das Sicherheitsventil *1* ist eine Sicherheitseinrichtung zum Schutz vor Überdruck im Wasserkreislauf der Heizungsanlage. Funktion: Das Ventil öffnet, wenn der Anlagendruck 3 bar übersteigt. Wasser/Dampf werden über eine Abblaseleitung in einen offenen Abfluss geleitet, Folgeschäden am Kessel werden vermieden. Im Normalbetrieb ist das Sicherheitsventil geschlossen.

Abbildung: Sicherheitsventil *1* in die Kesselsicherheitsgruppe (KSG) integriert.

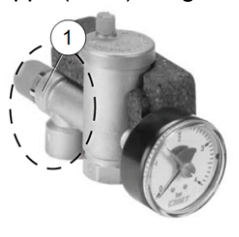

### **Not-Aus-Schalter (X21)**

Der Not-Aus-Schalter ist eine Sicherheitseinrichtung zur manuellen Auslösung (der Brenner und die Brennstoff-Zufuhr werden abgeschaltet).

Der Schalter muss außerhalb des Heizraumes an ungefährdeter und leicht zugänglicher Stelle angebracht sein.

### <span id="page-5-0"></span>**4.9 Funktionsbauteile**

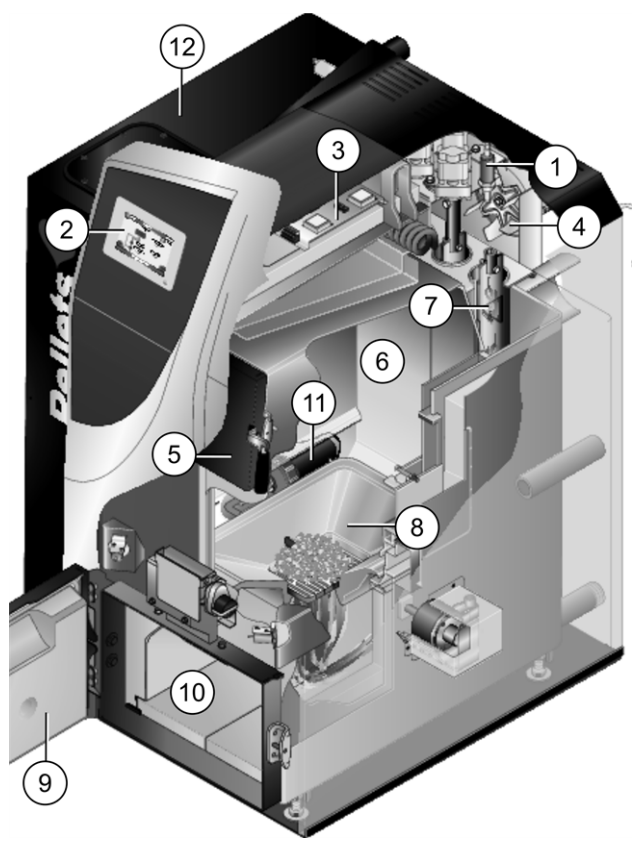

- 1 Lambdasonde
- 2 Bedienteil der Kesselregelung (Farbdisplay mit Touch-Screen Funktion)
- 3 Elektrisches Leistungsteil
- 4 Saugzuggebläse
- 5 Füllraumtür
- 6 Füllraum
- 7 Wärmetauscher mit innenliegenden Reibahlen
- 8 Edelstahl-Trichter mit Brennrost
- 9 Brennraumtür
- 10 Brennraum
- 11 Zündvorrichtung, außenliegend auf linker Kesselseite
- 12 Pellets-Vorratsbehälter 110 Liter (optional)

### <span id="page-6-0"></span>**4.10 Verbrennungsprinzip**

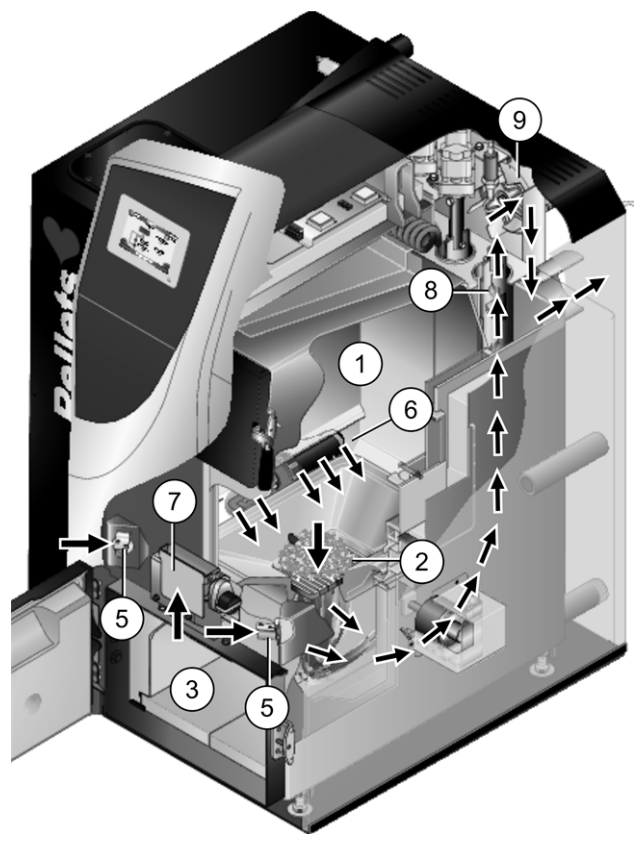

### **Brennstoff-Weg - Pellets**

Die schräge Einschubschnecke links oder rechts am Kessel fördert die Pellets in den Kessel-Füllraum *1* auf den Brennrost *2*. Die bei der Verbrennung anfallende Asche bleibt im Brennraum *3* liegen und muss regelmäßig entfernt werden.

### **Luftführung**

Die zur Verbrennung erforderliche Luft:

- Die *Primärluft* wird durch die beiden Primärluft-Klappen *5* in den Füllraum gesaugt, und tritt bei den Primärluft-Öffnungen *6* (kleine Bohrungen, im Füllraum links und rechts unten angeordnet) in den Füllraum aus.
- Die *Sekundärluft* wird bei der mittig angeordneten Sekundärluft-Klappe *7* angesaugt, der Luftaustritt erfolgt in den Brennraum (d.h. unterhalb des Brennrostes).

Im Brennraum vermischen sich Primär- und Sekundärluft, hier findet der Verbrennungsprozess statt (Sturzbrandtechnik).

Die heiße Verbrennungsluft strömt durch die Wärmetauscher *8* und verlässt den Kessel durch das Abgasrohr in den Kamin. Das drehzahlgeregelte Saugzuggebläse *9* auf der Kesselrückseite saugt die Luft durch den Kessel.

### <span id="page-7-0"></span>**4.11 Technische Daten**

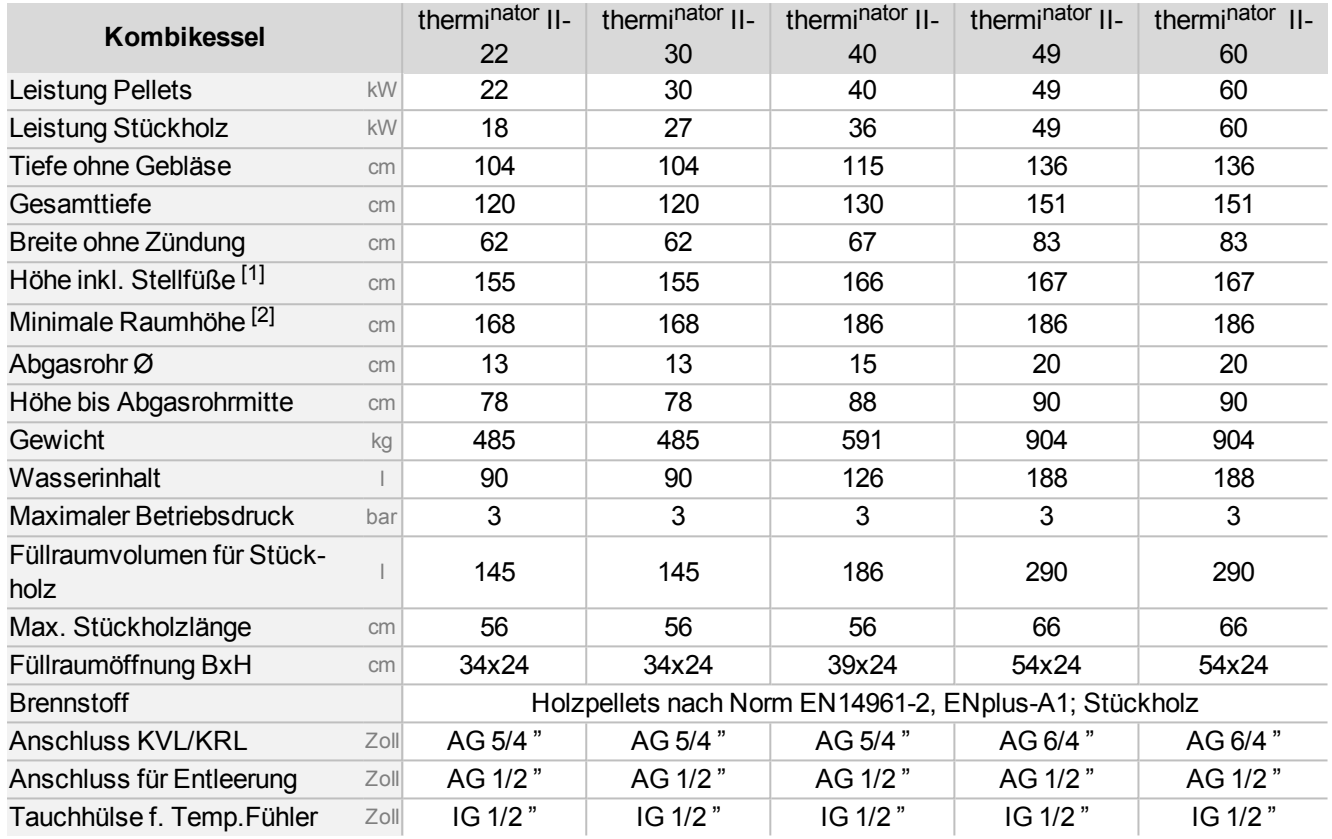

[1] Stellfüße auf maximaler Einschraubtiefe

[2] Erforderlich für Wartungsarbeiten (z.B. Austausch der Wärmetauscher)

### **Abgaswerte Pelletsbetrieb**

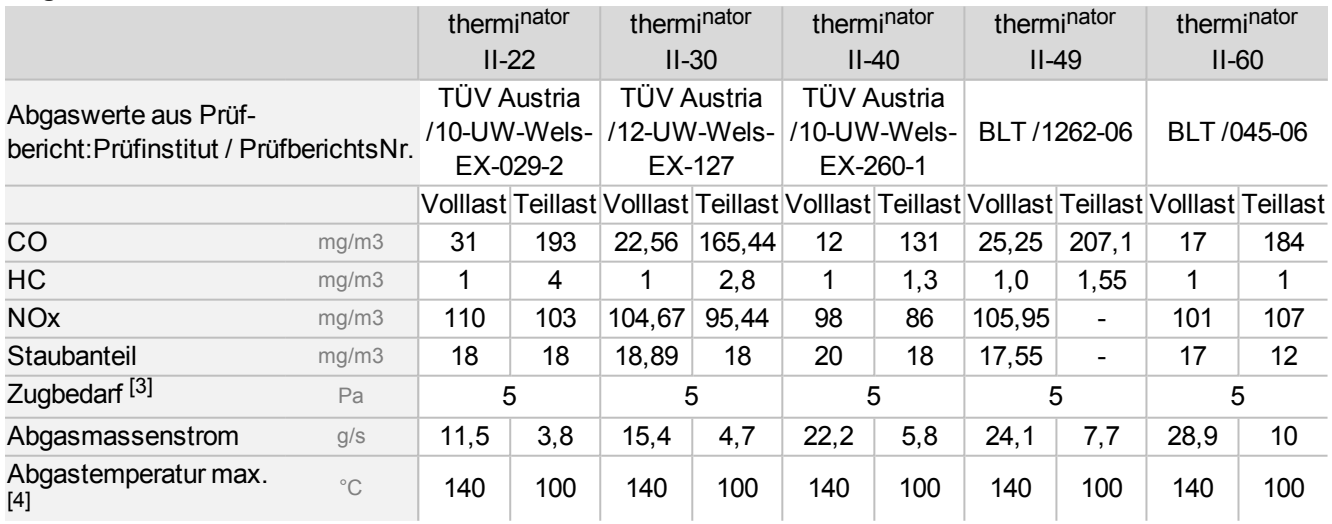

### **Abgaswerte Stückholzbetrieb**

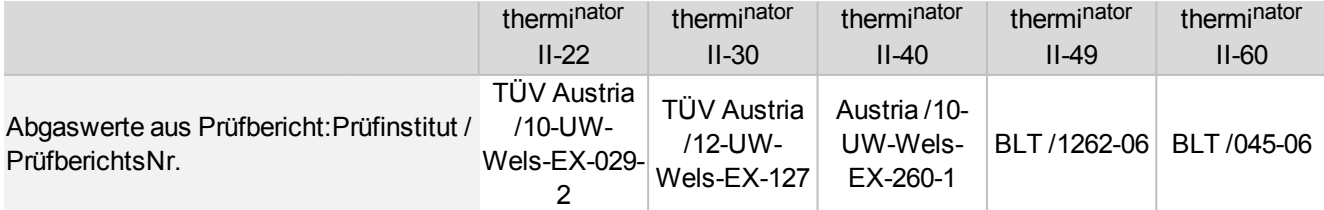

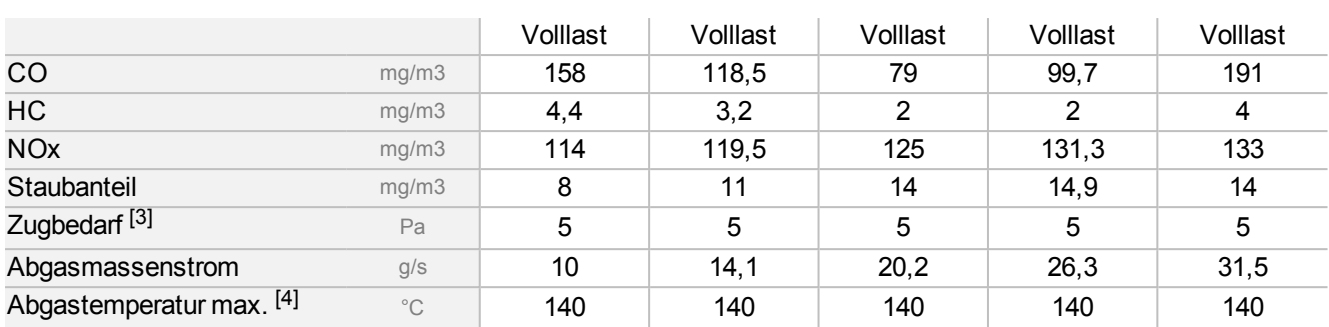

[3] Bei Überschreiten des vorgegebenen Zugbedarfes muss ein Zugbegrenzer eingebaut werden

[4] Abgastemperatur ist elektronisch einstellbar

Abgaswerte in mg/m $^3$  sind bezogen auf 13% O $_2$  des Volumenstromes

### <span id="page-8-0"></span>**4.12 Abmessungen**

### **Kombikessel therminator II 22 und 30**

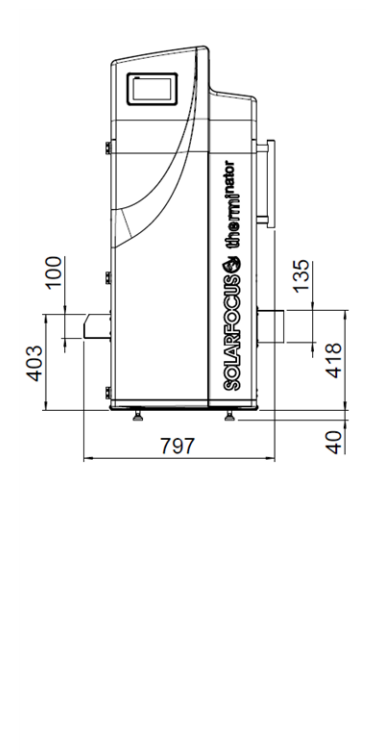

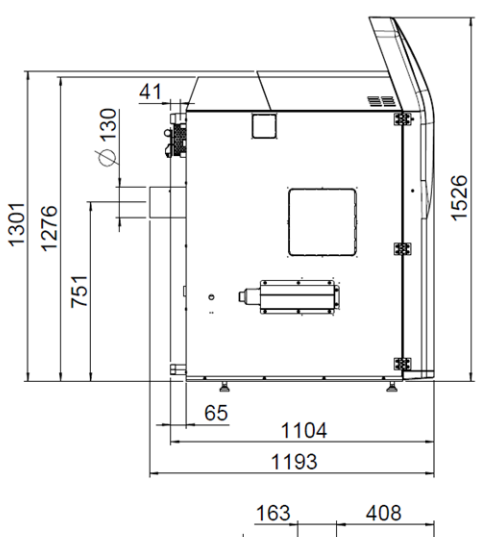

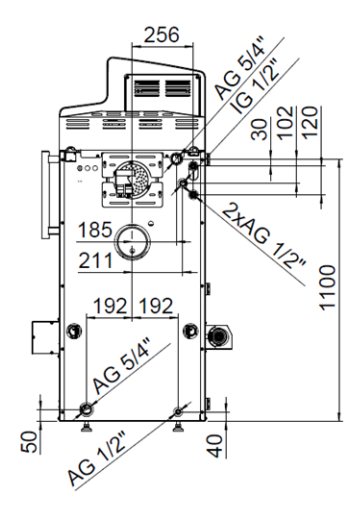

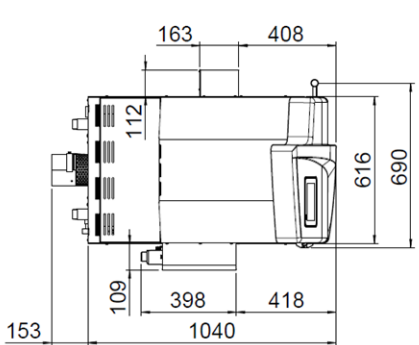

### **Kombikessel therminator II 40**

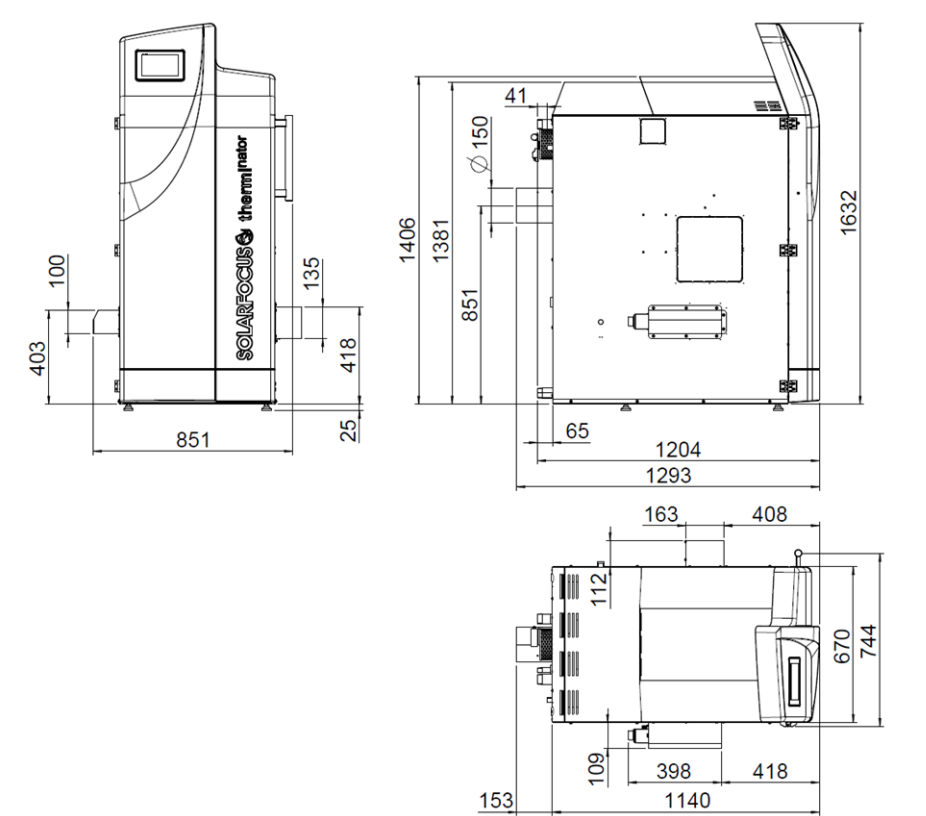

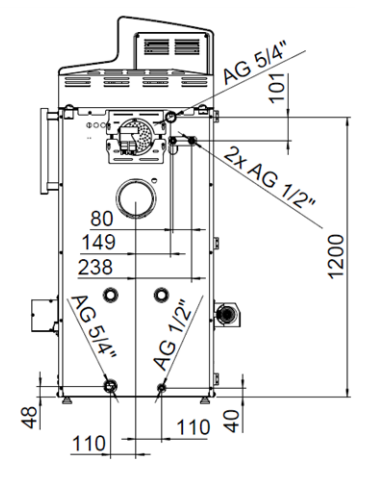

**Kombikessel therminator II 49 und 60**

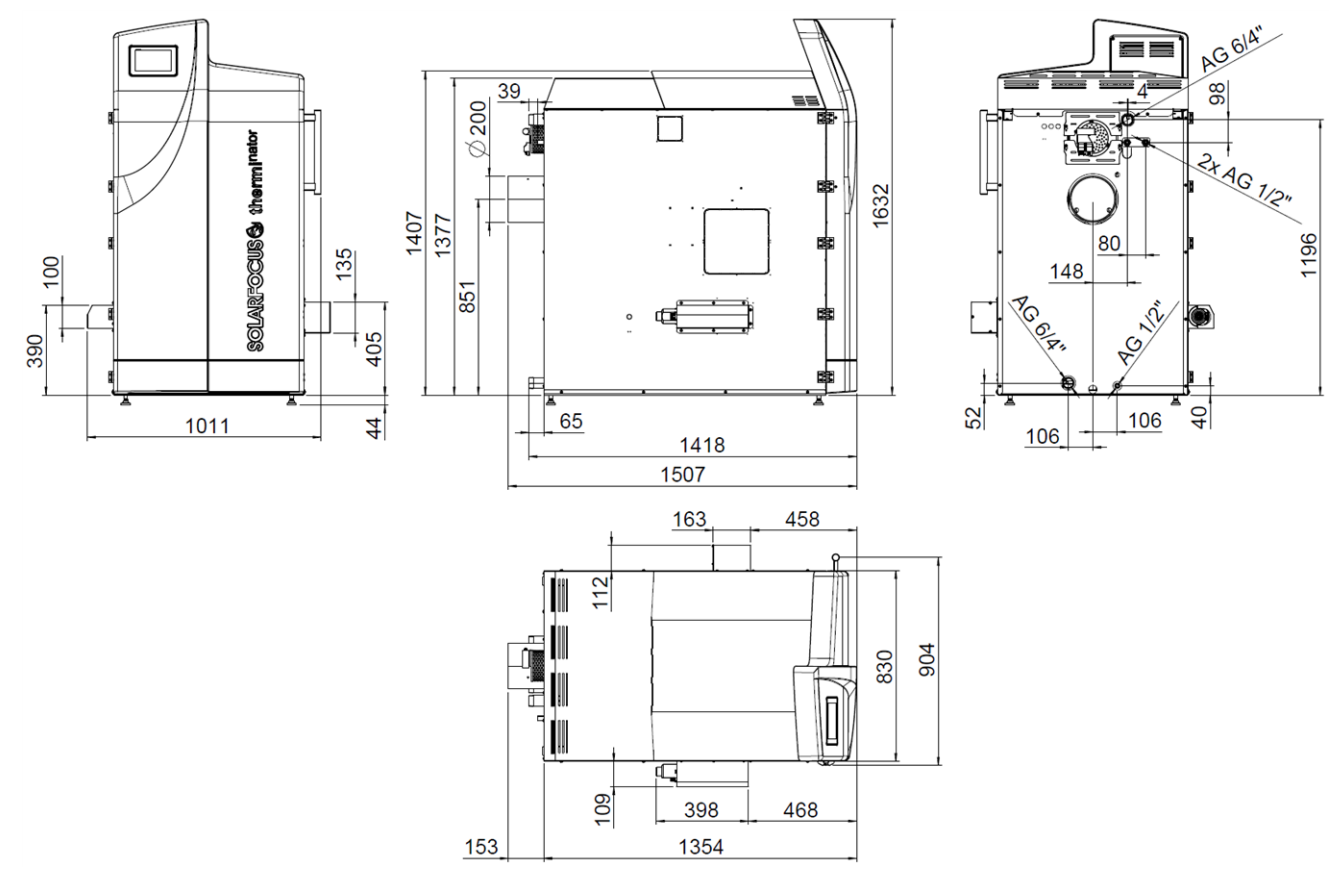

### <span id="page-10-0"></span>5 Bedienung und Betrieb

### **Touch-Display zur Bedienung**

Wenn der Kessel mit Netzspannung versorgt ist startet die Kesselregelung. Das Display wird bis zur Anzeige der Hauptmaske hochgefahren.

Das Touch-Display mit dem Finger bedienen, keine harten und spitzen Gegenstände verwenden.

Wenn keine Eingabe erfolgt, dann schaltet das Display nach 5 Minuten (Werkseinstellung) in den Standby Ruhezustand. Ein neuerliches Berühren startet das Display wieder mit der Hauptmaske.

### <span id="page-10-1"></span>**5.1 Hauptmaske der Regelung**

Das Antippen der Hauptmaske führt weiter zum *Auswahlmenü* > [11](#page-10-3)

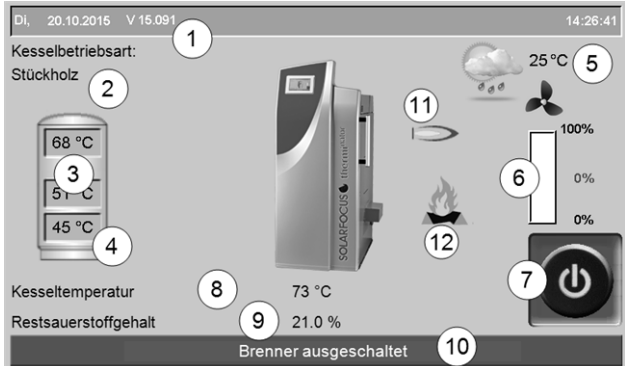

Abb. 2-2\_01-003sn\_Hauptmaske

- 1 Software-Version der Kesselregelung
- 2 Aktuelle Kessel-Betriebsart
- 3 Pufferspeicher-Temperaturen
- 4 Temperatur von Fühler X35 (optional)
- 5 Außentemperatur / Wetterprognose als Symbol (bei Verwendung der Wetterfrosch-Funktion)
- 6 Kesselleistung (Drehzahl Saugzuggebläse)
- 7 Kessel-Betriebsart > [11](#page-10-2)
- 8 Kesseltemperatur
- 9 Restsauerstoffgehalt im Abgas
- 10 Kessel-Statuszeile
- 11 Symbol für angeschlossenen Fremdkessel (optional)
- 12 Symbol für *Stückholz nachlegen*

### <span id="page-10-2"></span>**5.2 Kessel-Betriebsart**

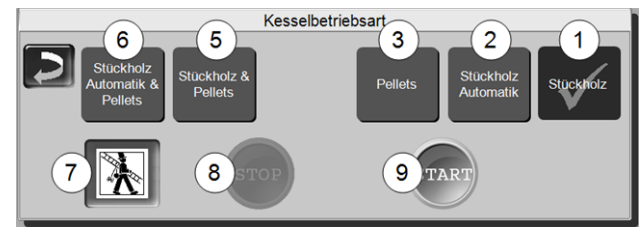

*1* **Betriebsart** *Stückholz* > [18](#page-17-0)

*2* **Betriebsart** *Stückholz-Automatik* > [21](#page-20-0)

- *3* **Betriebsart** *Pellets* > [23](#page-22-0)
- *5* **Betriebsart** *Stückholz & Pellets*2) > [23](#page-22-2)

*6* **Betriebsart** *Stückholz-Automatik & Pellets*2) [>](#page-25-0) [26](#page-25-0)

*7* **Kaminkehrer-Funktion** > [45](#page-44-0)

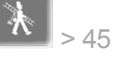

Dient zur Durchführung der gesetzlich vorgeschriebenen Emissionsmessung.

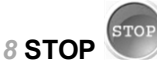

**!**

Der Brenner wird ausgeschaltet (Ausnahme bei der Betriebsart Stückholz). Es werden keine Heiz-Anforderungen der Verbraucher erfüllt.

> **ACHTUNG** - Der Brenner darf nicht starten! Als Frostschutzfunktion ist nur das automatische Starten der Heizkreispumpe aktiv.

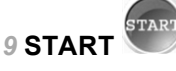

Nach dem Drücken des *START*-Buttons ist der Brenner in der ausgewählten Betriebsart betriebsbereit, und kann Heiz-Anforderungen der Verbraucher erfüllen (bei der Betriebsart *Stückholz* startet der Kessel sofort). Der Brenner geht in Bereitschaft, sobald eine Heiz-Anforderung erfüllt ist, oder die Zeitfreigabe > [13](#page-12-0) nicht mehr vorhanden ist (Betriebsart *Stückholz*: der Kessel stoppt nach erfolgtem Abbrand).

 $\bigoplus$ 2) Diese Betriebsart steht nur bei Erwerb des optionalen Artikels *Automatische Umschaltung Stückholz zu Pellets* [>](#page-3-7) 4 zur Verfügung.

### <span id="page-10-3"></span>**5.3 Auswahlmenü**

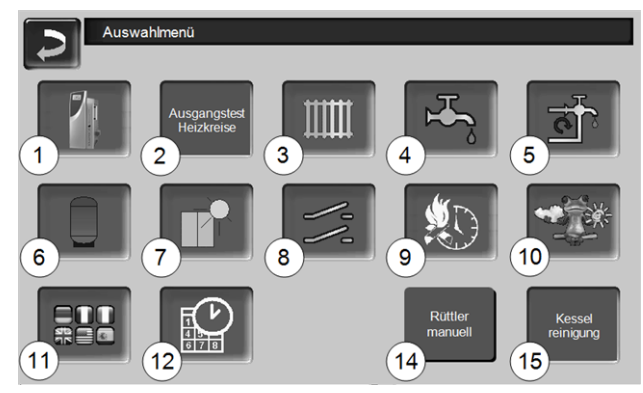

Abb. 2-3\_01\_132sn

1 Kundenmenü  $>12$  $>12$ 

- 2 Ausgangstest Heizkreis > [12](#page-11-0): ACHTUNG, nur von Fachpersonal auszuführen.
- 3 Heizkreis > [28](#page-27-0)
- 4 Trinkwasser-Erwärmung > [32](#page-31-0)
- 5 Zirkulationsregelung (optional) > [34](#page-33-0)
- 6 Pufferspeicher (optional) > [35](#page-34-1)
- 7 Solaranlage (optional) > [36](#page-35-0)
- 8 Temperaturdifferenz-Laderegelung (optional) [>](#page-35-1) [36](#page-35-1)
- 9 Stückholz-Automatik Freigabeart > [22](#page-21-0)
- 10 Wetterfrosch-Funktion (optional) > [40](#page-39-0)
- 11 Sprachauswahl > [12](#page-11-1)
- [12](#page-11-2) Datum und Uhrzeit > 12
- 14 Rüttler manuell <sup>1)</sup>
- 15 Kesselreinigung > [42](#page-41-1)

1) Button nur sichtbar wenn der optionale Artikel *Automatische Umschaltung Stückholz zu Pellets* [>](#page-3-6) 4 erworben wurde.

### <span id="page-11-0"></span>**5.3.1 Ausgangstest Heizkreis**

Inhalt des Menüs: Die vorhandenen Ausgänge sind direkt mittels Button ein-/ausschaltbar. Verwendbar zur Funktionsprüfung einzelner Komponenten.

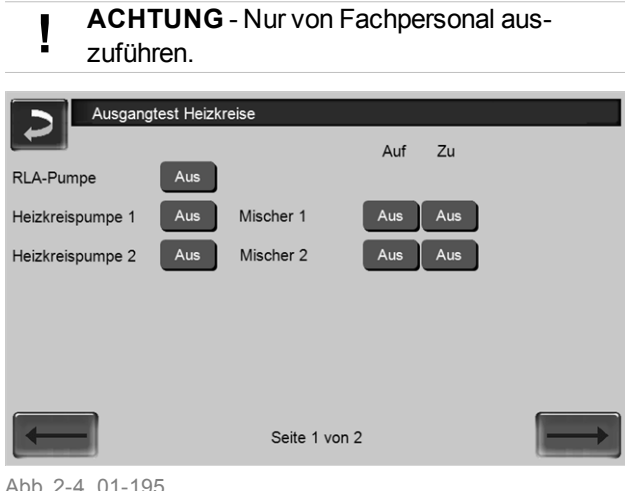

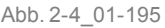

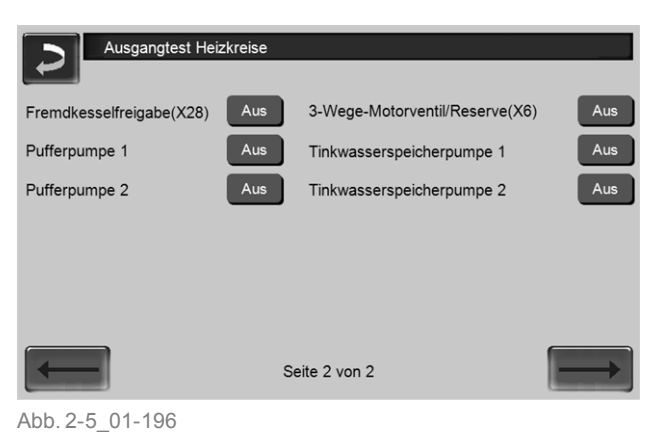

### <span id="page-11-1"></span>**5.3.2 Sprachauswahl**

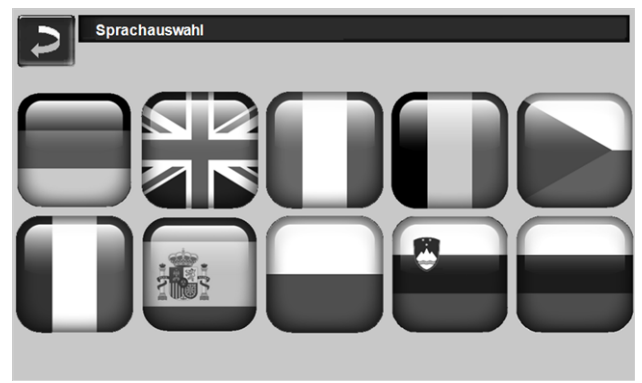

Abb. 2-6\_02\_006sn

### <span id="page-11-2"></span>**5.3.3 Datum und Uhrzeit**

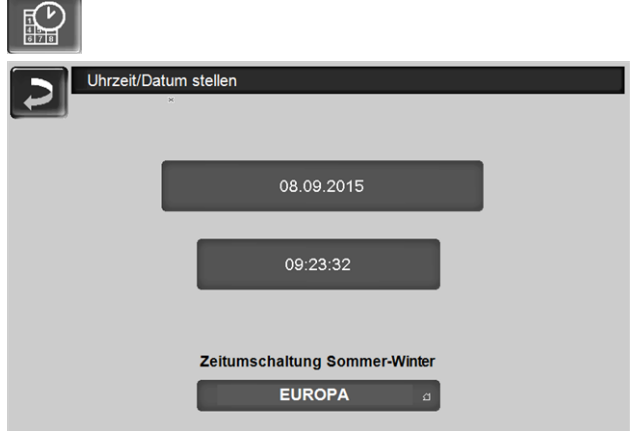

Abb. 2-7\_02\_005sn

Die Umstellung von Sommer-/Winterzeit erfolgt automatisch, wenn beim Parameter *Zeitumschaltung Sommer-Winter* der Wert *Europa* ausgewählt ist. Am letzten Sonntag in den Monaten März und Oktober wird umgeschaltet. Bei der Einstellung *Amerika* wird am ersten Sonntag im April auf Sommerzeit geschaltet.

### <span id="page-11-3"></span>**5.4 Kundenmenü**

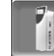

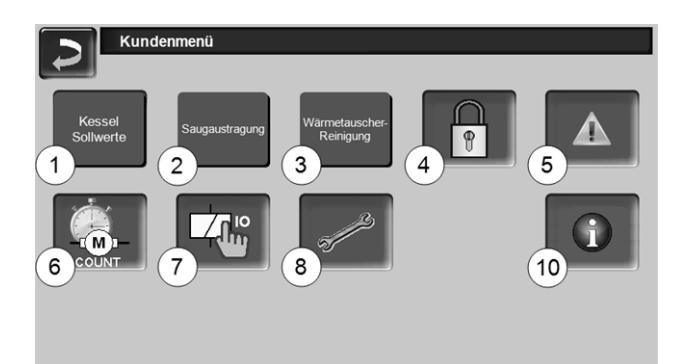

#### Abb. 2-8 (01 025)

- 1 Kessel Sollwerte
- 2 Saugaustragung (optional) > [13](#page-12-1)
- 3 Wärmetauscher-Reinigung  $[1]$  > [14](#page-13-0)
- 4 Benutzersperre > [14](#page-13-1)
- 5 Nachrichtenprotokoll<sup>[2]</sup>: Aufzeichnung von Alarm- und Hinweismeldungen > [15](#page-14-0)
- 6 Betriebsstundenzähler > [15](#page-14-1)
- 7 Ausgangstest Kessel: ACHTUNG, nur von Fachpersonal auszuführen.
- 8 Fachpersonal-Menü > [15](#page-14-2)
- 10 Information [1] Button ist nur bei Fachpersonal-Anmeldung sichtbar. [2] Button ist nur sichtbar, wenn eine Meldung aktiv ist.

#### <span id="page-12-0"></span>**5.4.1 Kessel-Sollwerte**

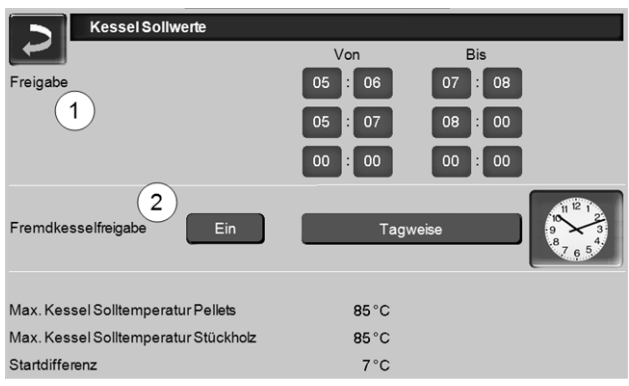

Abb. 2-9\_01\_031b

#### **Freigabe Von-Bis** *1*

Innerhalb der Freigabezeiten darf der Brenner starten, außerhalb dieser Zeiten wird nicht gestartet, bzw. der Brenner gestoppt. Eine Zeitfreigabe von 00:00 bis 23:59 bedeutet, dass keine Einschränkung vorliegt und der Brenner jederzeit starten darf.

**! ACHTUNG** - Außerhalb der Freigabezeit ist als Frostschutzfunktion nur das automatische Starten der Heizkreispumpe aktiv.

### i **Trinkwasser-Erwärmung im Sommer**

Wenn der Heizkessel für die Trinkwasser-Erwärmung verwendet wird, dann ist in den Sommermonaten (bzw. außerhalb der Heizperiode) möglicherweise der erforderliche Kamin-Zug von 5 Pa nicht vorhanden. Dies kann zu Rauchaustritt im Heizraum führen.

Grund: Hohe Temperatur am Kaminkopf (größer 30°C), in der Folge steigt die kühlere Luft (~ 20°C Lufttemperatur beim Brennerstart) im Kamin nicht auf.

Abhilfe: Die Brenner-Freigabezeit von 00:00 bis 07:00 bzw. von 21:00 bis 23:59 einstellen.

### **Fremdkesselfreigabe** *2*

*Ein* schaltet die Funktion in Bereitschaft. D.h. ein angeschlossener Fremdkessel darf dann starten, wenn er vom SOLARFOCUS Kessel die Freigabe erhält (z.B. aufgrund von Brennstoffmangel, Betriebsstörung).

Zusätzlich können Sie einstellen, ob der Fremdkessel jederzeit starten darf, oder ob Sie einen Start auf bestimmte Freigabezeiten einschränken möchten.

#### <span id="page-12-1"></span>**5.4.2 Saugaustragung**

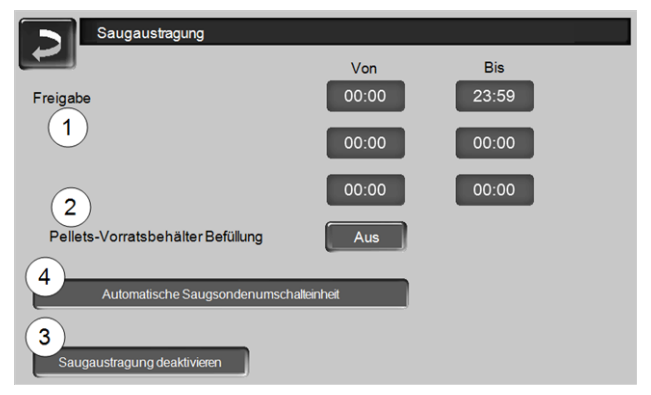

Abb. 2-10\_01\_037sn

#### **Freigabe Von-Bis** *1*

Innerhalb der Freigabezeiten darf die Pellets-Saugturbine starten. Eine Freigabezeit von 00:00 bis 23:59 bedeutet, dass keine Einschränkung vorliegt, und die Saugung jederzeit starten darf.

#### **Pellets-Vorratsbehälter Befüllung** *2*

Drücken des Buttons startet die Saugturbine und der Behälter wird einmalig befüllt. (d.h. aktueller Füllstand und Freigabezeiten werden nicht beachtet). Voraussetzung: der Kessel muss im Status *Ausgeschaltet* oder *Bereitschaft* sein.

#### **Saugaustragung deaktivieren** *3*

Drücken des Buttons deaktiviert die automatische Saugaustragung, d.h. die Saugturbine darf nicht starten. (z.B. für manuelle Befüllung des Pellets-Vorratsbehälters durch die Revisionsklappe ).

**Automatische Saugsonden-Umschalteinheit** *4* Optional, d.h. gleichnamiger Button und die Maske sind nur sichtbar wenn der Artikel erworben wurde.

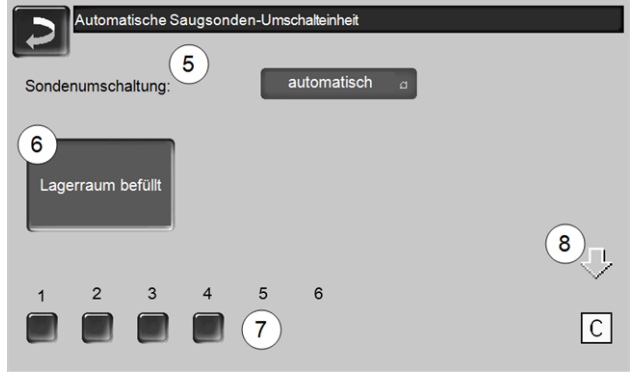

Abb. 2-11\_01\_039sn

### <span id="page-13-2"></span>**Sondenumschaltung** *5*

*Automatisch* (empfohlene Einstellung): Nach drei erfolgreichen Saugvorgängen an einer Sonde wird zur nächsten Sonde gewechselt. Ein gleichmäßiges Absinken des Füllstandes im Pellets-Lagerraum wird erreicht.

*Punktuell* : Die Sonden werden nacheinander leer gesaugt.

*Nur Sonde* ….: Die Saugung erfolgt nur an der eingestellten Sonde. Eine manuelle Weiterschaltung in der Regelung ist erforderlich.

### **Lagerraum befüllt** *6*

- Das Drücken des Buttons markiert alle Saugsonden *7* wieder als voll (z.B. nach Befüllung des Lagerraumes). Druck auf den Status-Button ändert den Sonden-Status (Farbe rot: Sonde ist leer; Farbe grün: Sonde ist voll).
- Rote Markierung bedeutet: Sonde ist leer gesaugt.
- <sup>n</sup> Grüne Markierung bedeutet: Sonde ist voll.
- <sup>n</sup> Der Pfeil über den Sonden zeigt die aktuell verwendete Sonde an. Position *C* bedeutet, dass der Pellets-Schlauch leer gesaugt wird (geschieht automatisch, dauert einige Sekunden).

### <span id="page-13-0"></span>**5.4.3 Wärmetauscher-Reinigung**

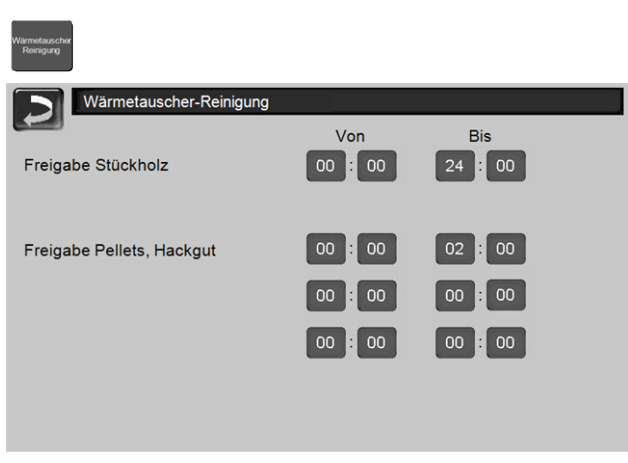

Abb. 2-12\_02-100a-sn

#### **Freigabe Von-Bis**

Innerhalb der Freigabezeiten darf die Wärmetauscher-Reinigung starten. Eine Freigabezeit von 00:00 bis 24:00 bedeutet, dass keine Einschränkung vorliegt, und die Funktionen jederzeit starten dürfen.

#### <span id="page-13-1"></span>**5.4.4 Benutzersperre**

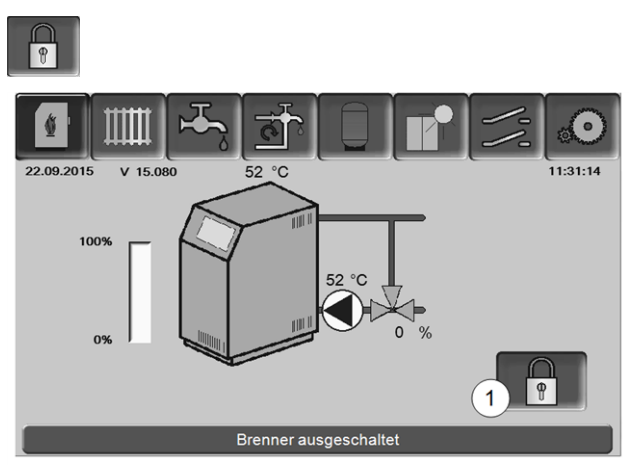

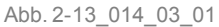

Die Funktion dient zum Schutz vor unbefugter Änderung der Regelungsparameter. Bei aktiver Benutzersperre werden die Parameter der einzelnen Masken angezeigt, diese können aber nicht geändert werden. Die aktive Benutzersperre wird in den Masken durch ein Vorhängeschloss Symbol *1* signalisiert.

#### **Maske Benutzersperre**

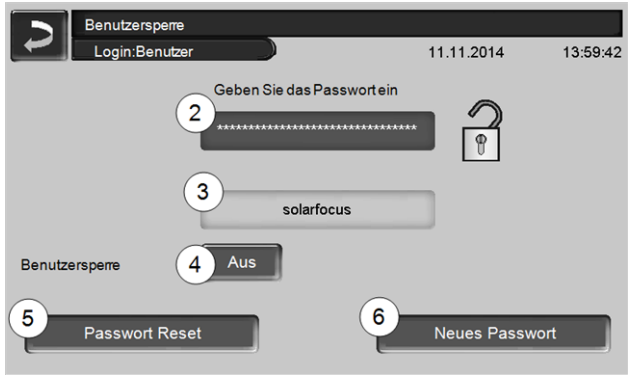

Abb. 2-14\_02-003

### **Geben Sie das Passwort ein** *2*

Zur Definition eines neuen Passwortes (maximal 20 Zeichen).

#### **Passwort** *3*

Das derzeit gültige Passwort wird angezeigt.

#### **Benutzersperre** *4*

*Aus*: Die Benutzersperre-Funktion ist ausgeschaltet. *Ein*: Schaltet die Benutzersperre-Funktion ein. Wird das Display für eine Minute nicht berührt, dann ist die Benutzersperre in den Masken aktiv.

#### **Passwort Reset** *5*

Das aktuelle Passwort wird auf den Wert *solarfocus* zurückgesetzt.

#### **Neues Passwort übernehmen** *6*

Neues Passwort im Eingabefeld erfassen und Button drücken. Hinweis zur Bildschirmtastatur: Eingabe mit

der Taste bestätigen.

### <span id="page-14-0"></span>**5.4.5 Nachrichtenprotokoll**

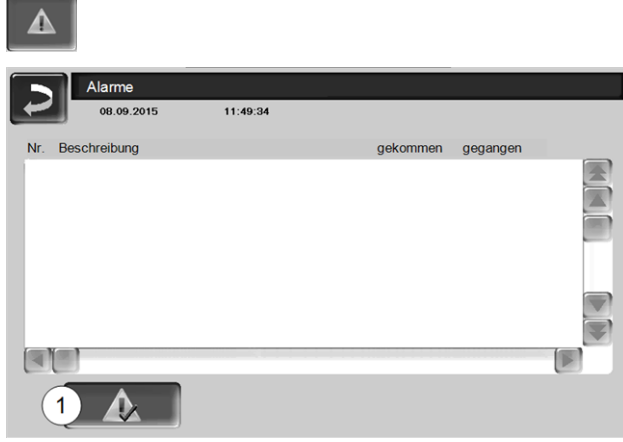

Abb. 2-15\_12\_006

 $\overline{a}$ 

Jede in der Regelung aufgetretene Meldung wird hier mit Beginn- und Endzeitpunkt aufgezeichnet (rot markiert, nach Quittierung weiß).

Zur Quittierung von Meldungen den Button *1* drücken. Mögliche Meldungen > [46](#page-45-1)

### <span id="page-14-1"></span>**5.4.6 Betriebsstundenzähler**

| MI-                           |                |                                          |                |
|-------------------------------|----------------|------------------------------------------|----------------|
| Betriebsstundenzähler         |                |                                          |                |
| Saugzuggebläse                | 0 <sub>h</sub> | Anzahl Starts Stückholz                  | $\Omega$       |
| Primärluftmagnete (X26)       | 0 <sub>h</sub> | <b>Anzahl Starts Stückholz Automatik</b> | $\Omega$       |
| Lambdasonde (X45)             | 0 <sub>h</sub> | <b>Stückholz</b>                         | 0 <sub>h</sub> |
| Wärmetauscher-Reinigung (X24) | 0 <sub>h</sub> | Stückholz Teillast                       | 0 <sub>h</sub> |
| Zündung (X4)                  | 0 <sub>h</sub> | <b>Anzahl Starts Pellets</b>             | $\mathbf{0}$   |
| Einschub (X23)                | 0 <sub>h</sub> | <b>Pelletsbetrieb</b>                    | 0 <sub>h</sub> |
| Rückbrandschieber (X25)       | 0 <sub>h</sub> | <b>Pelletsbetrieb Teillast</b>           | 0 <sub>h</sub> |
| Behälterschnecke (X22)        | 0 <sub>h</sub> |                                          |                |
| Saugturbine (X3)              | 0 <sub>h</sub> |                                          |                |
| Raumaustragung (X14)          | 0 <sub>h</sub> |                                          |                |
|                               |                |                                          |                |
|                               |                |                                          |                |
|                               |                |                                          |                |

Abb. 2-16\_01-043sn

### <span id="page-14-2"></span>**5.4.7 Fachpersonal-Menü**

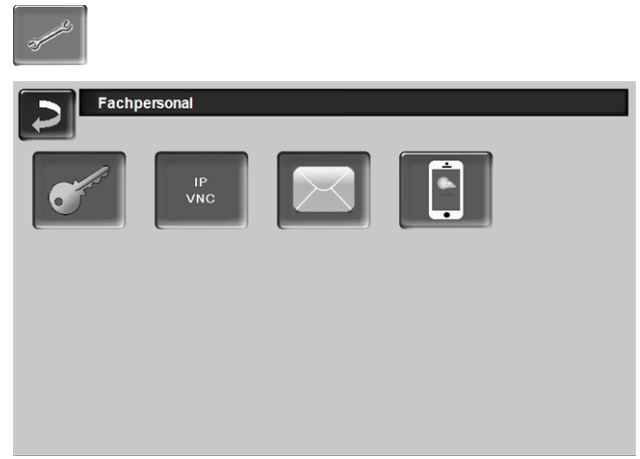

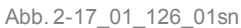

#### **5.4.7.1 Servicemenü**

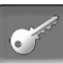

Im *Servicemenü* befinden sich fachspezifische (werkseitig vordefiniert) Einstellungen für einen optimalen Verbrennungsprozess des Heizkessels. Der Zugang ist nur für Fachpersonal zulässig (Code-Eingabe erforderlich).

### **5.4.7.2 IP-VNC (für Fernzugriff)**

Die Kesselregelung bietet die Möglichkeit, von einem PC oder mobilen Gerät (z.B. Smartphone) auf die Masken der Kesselregelung zuzugreifen. Verwendet wird dazu die Software *VNC* (Virtual Network Computing). Die Kesselregelung hat einen VNC-Server integriert, für den Fernzugriff ist die kostenlose Software *VNC-Viewer* erforderlich.

Für die Verbindung von der Kesselregelung zum Router ist bauseits eine Kabelverbindung erforderlich. Verwenden Sie die *Ethernet*-Buchse auf der Rückseite des Bedienteils (Touch-Display).

Die Installation und Konfiguration dieser Funktion ist bauseits vorzunehmen (d.h. nicht im Rahmen der Inbetriebnahme- und Service-Tätigkeiten enthalten).

Die folgenden Punkte unterstützen bei der Einrichtung eines PC/Routers zur Ansteuerung des VNC-Servers, dazu ist Wissen betreffend Netzwerktechnik erforderlich.

### **IP-Konfiguration**

- ► Um zum *IP-VNC* Icon zu gelangen wählen Sie in der Regelung
- Maske *Auswahlmenü*
- Maske *Kundenmenü*
- Fachpersonal-Button

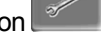

- ► Geben Sie die Daten Ihres Routers ein. Empfohlene Vorgangsweise dazu:
	- *DHCP ON* auswählen.
	- $\%$  Die IP-Adresse wird ermittelt.
	- Wählen Sie den Button *DHCP OFF + Übernehmen*.

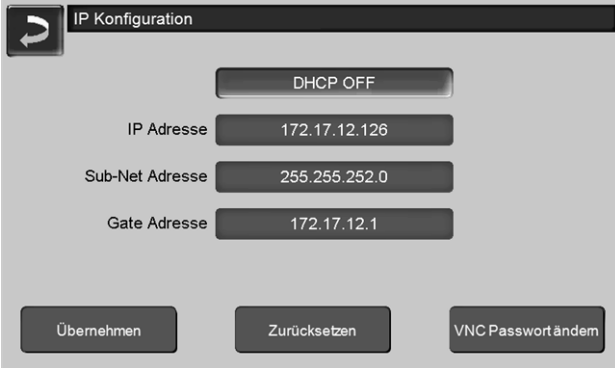

Abb. 2-18\_02-031

- <sup>n</sup> Die IP-Adresse darf in einem Ethernet-Netzwerk nur einmal vorkommen und ist von den anderen Netzwerk-Komponenten (PC, Modem/Router,…) abhängig.
- Empfehlung die IP-Adresse fix einzustellen (=*DHCP OFF*), d.h. die Regelung hat eine gleichbleibende IP-Adresse.

### **Variante 1: VNC-Viewer für Zugriff von lokalem PC installieren (PC im Heim-Netzwerk)**

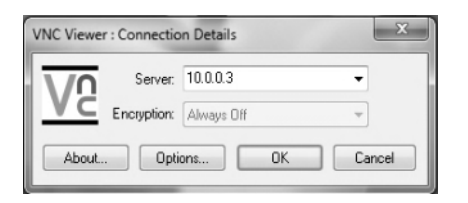

- VNC-Viewer kostenlos via Internet beziehen, auf PC installieren und Anwendung starten.
- <sup>n</sup> Vorher definierte IP-Adresse der Heizkessel-Regelung eingeben.
	- Sobald der VNC-Viewer auf die Kesselregelung zugreifen kann ist Passworteingabe erforderlich.
	- Herstellerseitig vordefiniertes Passwort lautet *solarfocus*
	- Nach erfolgreicher Anmeldung ist die Maskenansicht der Kesselregelung sichtbar.

### **VNC Passwort ändern**

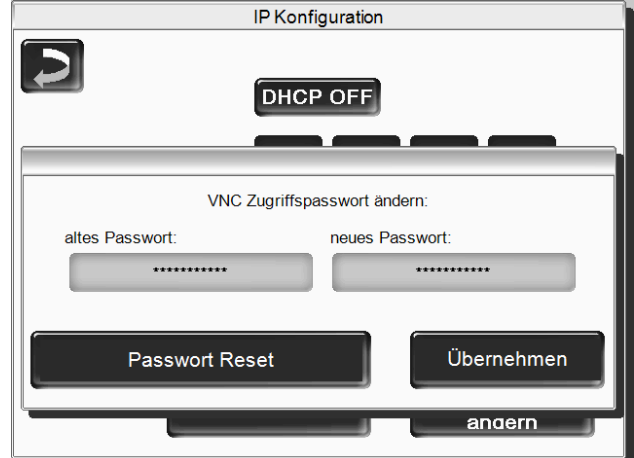

Abb. 2-19\_01\_054sn

- Button *VNC Passwort ändern* drücken, in der Ansicht *IP Konfiguration*.
- Zur Änderung zuerst altes Passwort eingeben, dann neues Passwort eingeben, Button *Übernehmen* drücken.
- Nach Neustart des VNC-Viewers auf dem lokalen PC muss das geänderte Passwort zur Anmeldung verwendet werden.
- <sup>n</sup> Durch Drücken des Button *Passwort Reset* wird auf das Standard Passwort *solarfocus* zurückgesetzt.

### **Variante 2: VNC-Viewer für Zugriff von externem PC (PC außerhalb vom Heim-Netzwerk)**

- <sup>n</sup> Der lokale Router des Anwenders besitzt im Internet nicht immer die gleichlautende IP-Adresse (diese wird von einem *Internet Service Provider – ISP* zugewiesen).
- Um trotzdem Zugriff auf den Router zu haben gibt es Dynamische Domain Name Systeme, kurz *DynDNS* oder *DDNS*.
- Bei diesen Systemen können eindeutige Host-Namen im Internet vergeben werden; dieser eindeutige Name wird in der Folge auch beim Router eingetragen. Bekommt der Router dann vom ISP eine andere Adresse zugewiesen so trägt der Router die aktualisierte IP-Adresse am DynDNS-Server beim definierten Host-Namen ein. Über diesen Host-Namen ist der Router bzw. das Heimnetzwerk erreichbar.
- Damit zum Kesselbedienteil eine Verbindung hergestellt werden kann, ist eine **Portumleitung** vom externen Port des Routers[1] auf die Kessel IP-Adresse und den Kessel VNC-Port 5900 erforderlich.

[1]empfohlen wird Port 5950

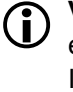

i **Vermeiden** Sie eine **Portweiterleitung** vom externen Port 5900 des Routers auf die Kessel IP-Adresse und den Kessel VNC-Port 5900.

### **5.4.7.3 E-Mail Sendung**

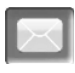

Funktion: Die Kesselregelung versendet automatisch Status E-Mails und Alarm E-Mails (an vordefinierte Adressen).

*Status E-Mail*: Eine automatische E-Mail informiert (z.B. täglich) über den aktuellen Kessel-Status.

*Alarm E-Mail*: bei Auftreten einer Störung wird eine Meldung gesandt.

**i** Die Installation und Konfiguration dieser Funktion ist bauseits vorzunehmen (d.h. nicht im Rahmen der Inbetriebnahme- und Service-Tätigkeiten enthalten).

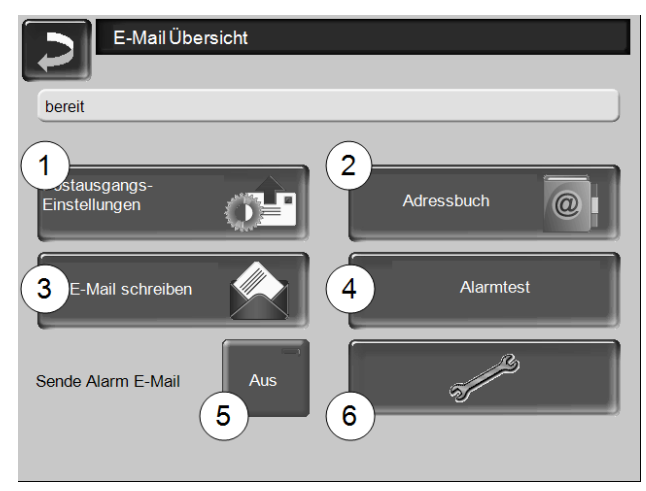

Abb. 2-20\_01\_048

#### **Postausgang-Server** *1*

Die Zugangsdaten zu dem von Ihnen verwendeten E-Mail Server eingeben.

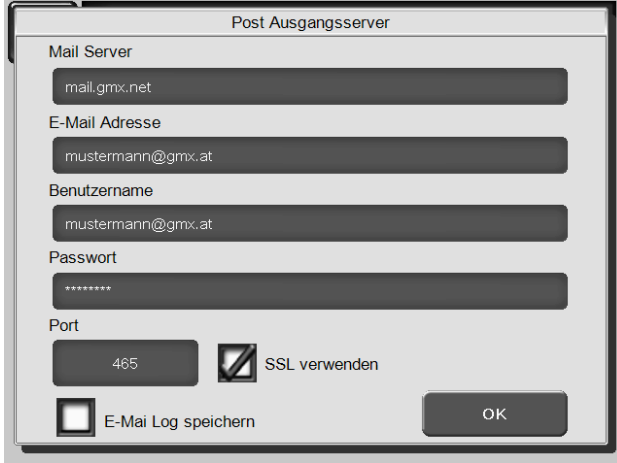

Abb. 2-21\_01\_049

*SSL verwenden*: Markieren, wenn der E-Mail Server ein TLS/SSL Verschlüsselungsprotokoll verwendet.

#### **Adressbuch** *2*

Maximal 10 Kontakte können angelegt werden. Wenn bei einem Kontakt mehrere E-Mail Adressen erfasst werden sollen, diese durch Beistrich trennen.

### **E-Mail schreiben** *3*

Dient zum manuellen Versenden von E-Mails. Die Empfänger Adresse kann mit *An* und *CC* aus dem Adressbuch gewählt werden, bzw. manuelle Eingabe in der Empfänger Zeile möglich.

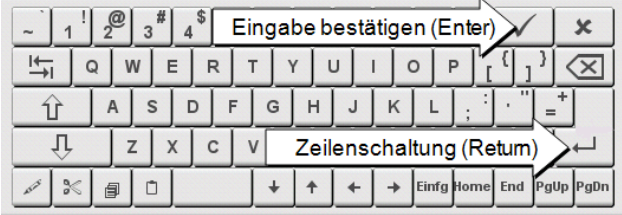

### **Alarmtest** *4*

Zum Testen der E-Mail Einstellungen. Drücken des Buttons sendet eine E-Mail an den Empfänger *Status E-Mail.*

### **Sende Alarm E-Mail** *5*

Aktiviert/Deaktiviert den automatischen Versand von Alarm E-Mails. Der Versand von Status E-Mails ist davon nicht betroffen.

### **Alarm-Konfiguration** *6*

Einstellungen für die automatisch zu versendenden Alarm E-Mails.

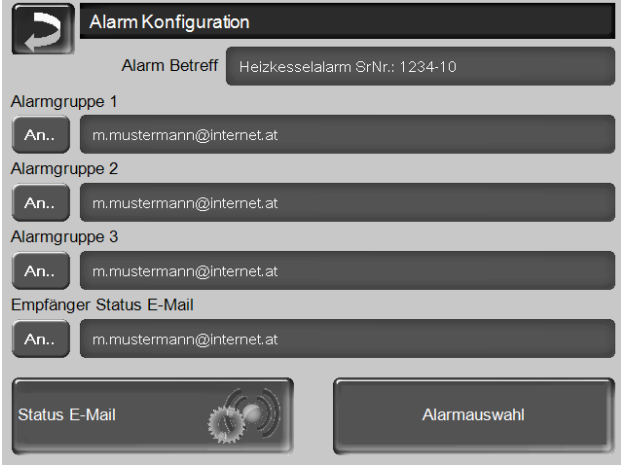

Abb. 2-22\_01\_051

*Alarm Betreff*: wird für Alarm E-Mails und Status E-Mails verwendet, d.h. möglichst aussagekräftig definieren (z.B.: Kesseltyp / Name Anlagenbetreiber; 40 Zeichen sind möglich).

*Alarmgruppen*: Zur Priorisierung der Alarmmeldungen (z.B. Alarmgruppe 1 bekommt alle Meldungen, Alarmgruppe 2 bekommt nur unkritische Meldungen wie Hinweis auf erforderliche Wartung, Kesselreinigung, …).

*Status E-Mail*: Zeitpunkt der Status E-Mail Sendung festlegen. Der automatisch erstellte Inhalt der Status E-Mail ist:

- Aktueller Kessel-Status
- Störung liegt vor, bzw. welche

*Alarmauswahl*: Hier legen Sie fest, welche Alarmgruppe bei welchem Ereignis benachrichtigt wird.

### **5.4.7.4 mySOLARFOCUS-App**

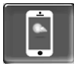

Drücken des Buttons zeigt die Maske mit Daten zur *mySOLARFOCUS-App* Online-Registrierung (Seriennnummer, PIN, Status,...) > Abb. 2-67, [Seite](#page-37-2) 38 Detaillierte Informationen zur Verwendung der *mySOLARFOCUS-App* > [37](#page-36-0)

### <span id="page-17-0"></span>6 Betriebsart: *Stückholz*

### **Beschreibung der Betriebsart**

- Das in den Kessel-Füllraum geschlichtete Stückholz muss manuell entzündet werden.
- Hinweis: Die Funktion *Gluterhaltung* > [20](#page-19-0) vereinfacht den nächsten Anzündvorgang.

### <span id="page-17-1"></span>**6.1 Vorbereitungen für die Betriebsart**

**! ACHTUNG** - Nehmen Sie die Umrüstarbeiten an Brennrost, Pendelklappe und Brennstoff-Rutsche erst nach der automatischen Entleerung der Einschubschnecke in den Füllraum vor; ► Statuszeilenmeldung abwarten.

### **Brennrost**

► Für das Heizen mit Stückholz verwenden Sie diesen Brennrost.

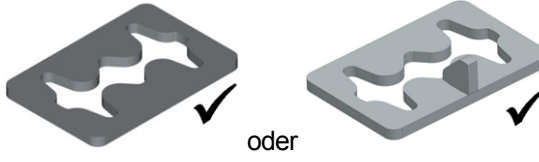

### **Brennstoff-Rutsche, Pendelklappe**

► Entfernen Sie die offene Brennstoff-Rutsche aus dem Kessel-Füllraum.

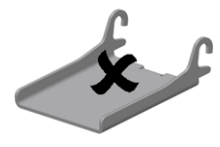

► Die Pendelklappe im Kessel-Füllraum muss für den Stückholz-Betrieb heruntergeklappt (geschlossen) sein.

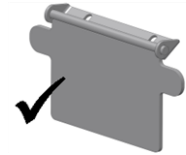

► Ausnahme: Wenn Sie den optionalen Artikel *Automatische Umschaltung Stückholz zu Pellets*[>](#page-3-6) 4 erworben haben, dann kann die geschlossene Pellets-Rutsche *2* mit aufliegender Pendelklappe *3* im Kessel-Füllraum montiert bleiben.

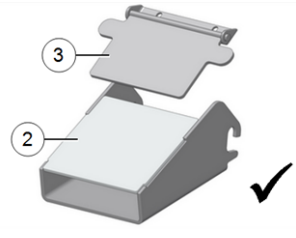

### **Zu verwendender Brennstoff**

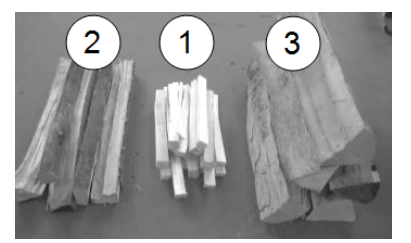

- *1* Trockenes, zerkleinertes, leicht brennbares Material (z.B klein gehacktes Stückholz, Holzspäne, Buschhackgut).
- *2* Spalt-Stückholz, mittelgroß, trocken (Empfehlung: 0,5 m lang).
- *3* Spalt-Stückholz, groß, trocken (Empfehlung: 0,5 m lang).

### **Betriebsart auswählen, starten**

- ► Wählen Sie die Betriebsart *Stückholz* und drücken Sie den Button *Start*.
	- Ä Das Saugzuggebläse startet.
	- Ä Statuszeilenmeldung: *Stückholz manuell anzünden*.

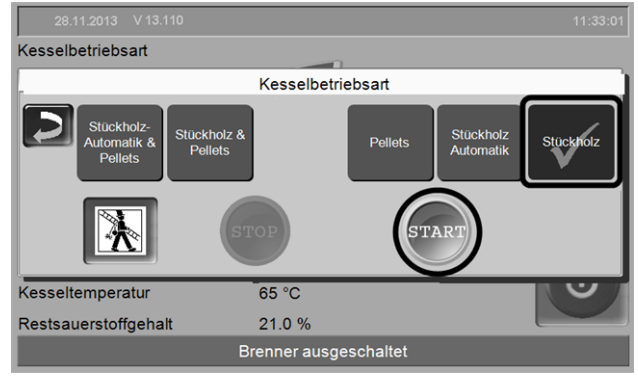

Abb. 2-23\_01-164\_05

i Der Start mit der Betriebsart *Stückholz* ist nur im Status *Brenner ausgeschaltet* oder *Abbrand Stückholz ist beendet* möglich.

### <span id="page-18-0"></span>**6.2 Stückholz in den Füllraum schlichten, anzünden**

Grundsätzlich: Schlichten Sie das Stückholz parallel zur Kessel-Seitenwand in den Füllraum.

**1** Hinweis zu thermi<sup>nator</sup>-II 49 und<br>
60 : Aufgrund des breiteren Füllraun **60 :** Aufgrund des breiteren Füllraumes ist eine bessere Platzausnutzung möglich, wenn Sie das Stückholz querliegend in den Füllraum schlichten.

► Die kleineren Holzteile *1* und *2* parallel zur Kesselseitenwand so hoch schlichten, dass der Boden des Füllraumes bedeckt ist.

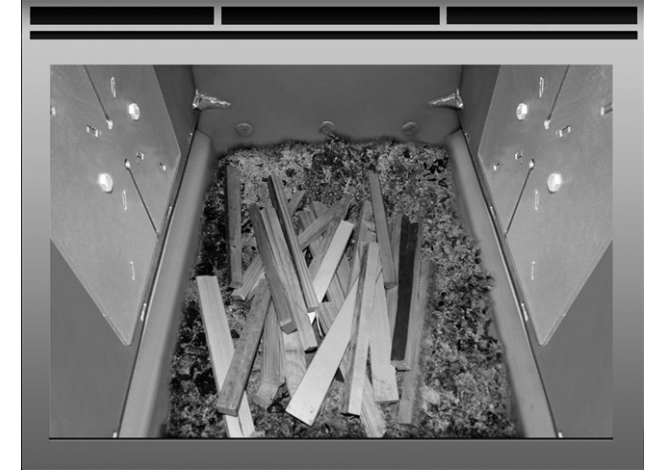

► Eine Lage Anzündmaterial (z.B. Späne, Abfallholz-Spalten) aufbringen und entzünden.

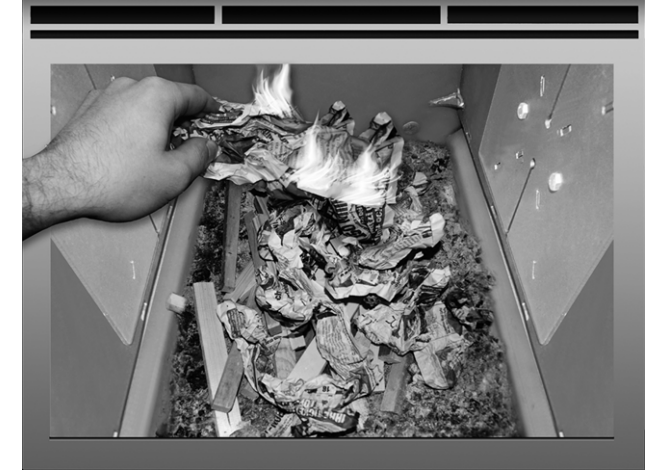

► Wenn das Anzündmaterial brennt eine Schicht mittelgroßes Stückholz *2* auflegen.

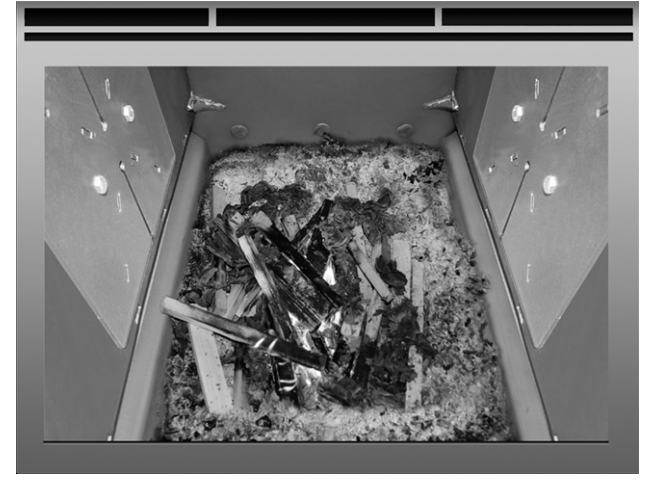

► Den Kessel entsprechend der Temperatur im Pufferspeicher, bzw. dem aktuellem Wärmebedarf mit Stückholz *3* befüllen.

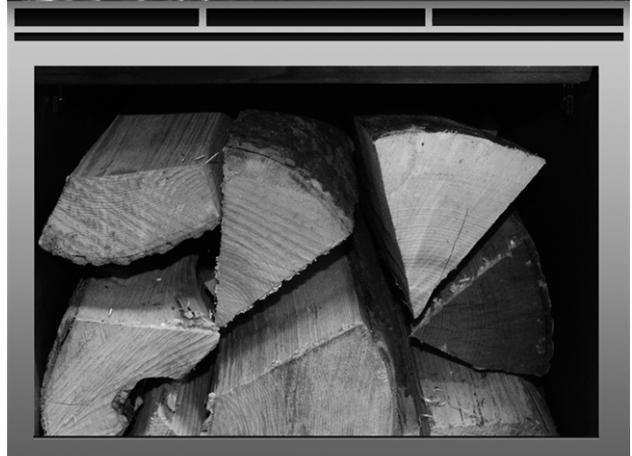

- ► Schließen Sie die Füllraumtür .
	- Ä Der Restsauerstoffgehalt im Abgas (Wert am Display sichbar) sollte rasch abfallen.
	- Ä Die Statuszeile im Display wechselt nach einiger Zeit von *Stückholz manuell anzünden* auf *Stückholz*
	- Ä Der Restsauerstoffgehalt im Abgas (Wert am Display sichbar) sollte rasch abfallen.
	- Ä Die Statuszeile im Display wechselt nach einiger Zeit von *Stückholz manuell anzünden* auf *Stückholz*

### <span id="page-18-1"></span>**6.3 Stückholz nachlegen**

► Prüfen Sie vor dem Nachlegen, ob genügend Energieabnahme durch die Verbraucher (Heizkreis, Pufferspeicher, ...) gewährleistet wird.

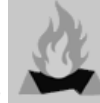

### **Symbol für** *Stückholz-Nachlegen*

Das Symbol weist auf ein erforderliches Nachlegen hin (erscheint in der Hauptmaske > [11\)](#page-10-1).

Wann wird das Symbol angezeigt:

Möglichkeit 1 – im Kessel wird gerade Stückholz verbrannt (aktiver Abbrand):

- Eine Heiz-Anforderung an den Kessel liegt vor (von einem der Verbraucher, z.B. Heizkreis, Trinkwasserspeicher, Pufferspeicher, …)
- Und: die Abbrand-Dauer ist >2 Stunden
- Und: die Messparameter Abgastemperatur und Restsauerstoffgehalt deuten auf ein bevorstehendes Abbrand-Ende hin.

Möglichkeit 2 – Kessel ist ausgeschaltet (Betriebsart STOP), oder Status *Stückholz-Abbrand ist beendet*:

– Wenn eine Heiz-Anforderung an den Kessel vorliegt.

### **Ende des Abbrandes**

Die bereits verstrichene Abbrand-Dauer wird im Display der Kesselregelung angezeigt. Die Abbranddauer ist je nach Stückholz-Qualität und Kesselleistung unterschiedlich.

Der Kessel beendet den Abbrand, wenn

- die Abgastemperatur unter die *Abgas-Abschalttemperatur* sinkt.
- der Restsauerstoffgehalt im Abgas über längere Zeit einen festgelegten Wert überschreitet.
	- Ä Meldung in der Statuszeile: *Abbrand Stückholz ist beendet.*

### <span id="page-19-0"></span>**6.4 Funktion** *Gluterhaltung*

Funktion muss durch Fachpersonal aktiviert werden.

Das im Füllraum befindliche Stückholz wird nicht zur Gänze abgebrannt. Die auf diese Art verbleibende Glut oder Holzkohle kann sehr einfach wieder entzündet werden (manuell, oder automatisch durch das Heißluftgebläse).

Abbildung: Verkohlte Stückholz-Reste nach Abbrand mit der *Gluterhaltung*.

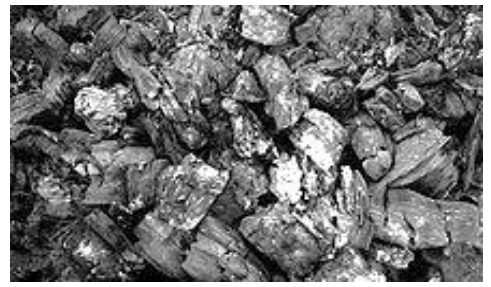

- Der Zeitraum zwischen der Abschaltung mit Glu*terhaltung* und dem neuerlichem Anheizen ist egal. Wichtig für die gute Entzündbarkeit ist das Vorhandensein der verkohlten Stückholzreste.
- Bei jedem Anheizvorgang erscheint eine Abfrage, ob Sie den Abbrand mit oder ohne Gluterhaltung starten möchten.

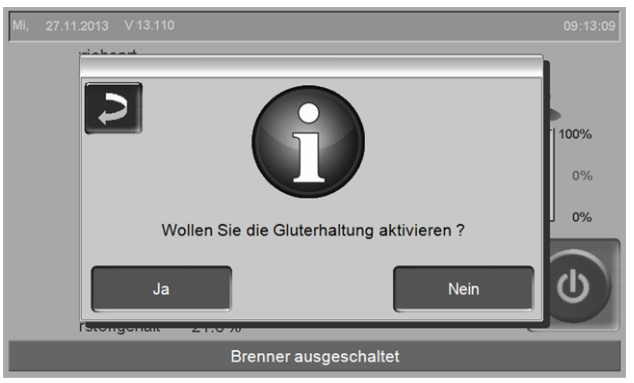

Abb. 2-24\_01-100

### **Manuelles Anheizen nach Abbrand mit** *Gluterhaltung*

► Schieben Sie die verkohlten Stücke mit dem Schürhaken am Brennrost zusammen.

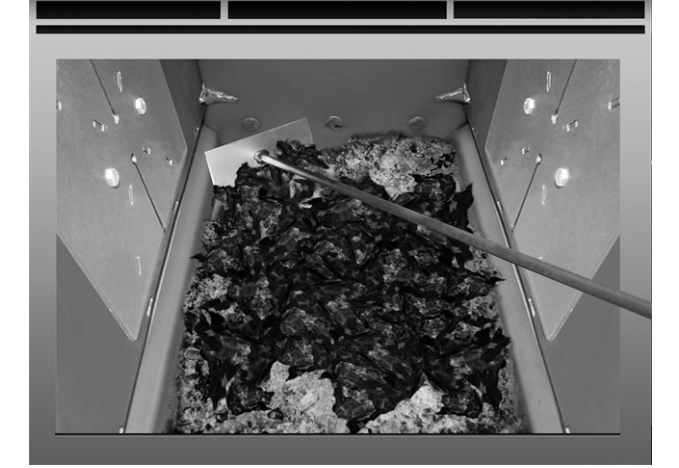

- ► Wählen Sie in der Kesselregelung die Betriebsart *Stückholz* und drücken Sie den Button *Start*.
- ► Zünden Sie ein Blatt Papier an, und lassen Sie es brennend in den Füllraum fallen (die Flamme genügt zur Entfachung der Reststücke).
- ► Warten Sie kurze Zeit, bis die Reststücke sichtbar brennen.
- ► Legen Sie, wie vorher beschrieben Stückholz nach, und schließen Sie die Füllraumtür.

### <span id="page-20-0"></span>7 Betriebsart: *Stückholz-Automatik*

### **Beschreibung der Betriebsart**

- Das in den Kessel-Füllraum geschlichtete Stückholz wird durch die automatische Zündvorrichtung (Heißluftgebläse) entzündet.
- Hinweis: Die Funktion *Gluterhaltung* vereinfacht den nächsten Anzündvorgang.
- **i** Empfehlung für Ihre ersten (drei bis vier) Anheiz-Versuche mit der *Stückholz-Automatik*: Füllen Sie den Kessel-Füllraum erst dann vollständig mit Stückholz, wenn die Zündung erfolgreich war. So vermeiden Sie bei einem missglückten Zündversuch das Ausräumen der gesamten Füllung.

### <span id="page-20-1"></span>**7.1 Vorbereitungen für die Betriebsart**

siehe > *6.1 [Vorbereitungen](#page-17-1) für die Betriebsart* > 18

### <span id="page-20-2"></span>**7.2 Stückholz in den Füllraum schlichten**

► WICHTIG: Geben Sie vor dem Befüllen mit Stückholz leicht entzündbares Material (zusammengeknülltes Papier, Karton, ...) auf den Brennrost, direkt vor das Zündrohr *1* des Heißluftgebläses.

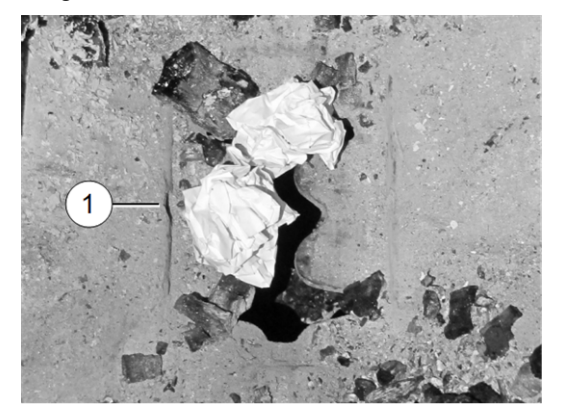

- ► Befüllen Sie den Kessel in dieser Reihenfolge mit Brennmaterial:
	- Trockenes, zerkleinertes, leicht brennbares **Material**
	- Spalt-Stückholz mittelgroß
	- Spalt-Stückholz groß

siehe auch > *6.2 [Stückholz](#page-18-0) in den Füllraum schlichten, [anzünden](#page-18-0)* > 19

► Schließen Sie nach der Befüllung des Kessels die Füllraumtür.

### **Betriebsart auswählen, starten**

► Nach der Befüllung des Kessels: Wählen Sie die Betriebsart *Stückholz-Automatik* und drücken Sie den Button *Start*.

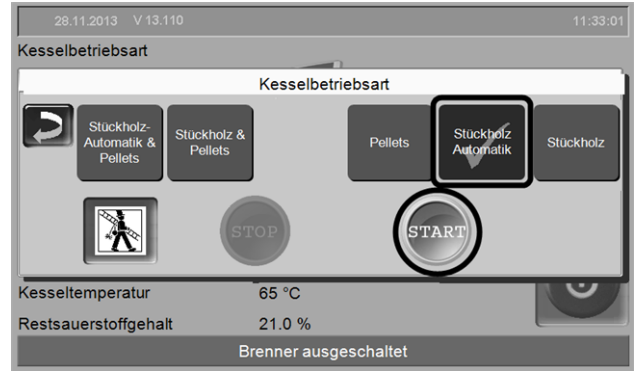

Abb. 2-25\_01-164\_06sn

Ä Das Saugzuggebläse und das Heißluftgebläse starten, wenn eine Zeitfreigabe vorhanden ist > *7.5 [Stückholz-Automatik](#page-21-0) - [Freigabeart](#page-21-0)* > 22, und wenn eine Heiz-Anforderung an den Kessel gestellt wird.

Der Kesselstart mit der Betriebsart *Stückholz-Automatik* ist nur im Status *Brenner ausgeschaltet* oder *Abbrand Stückholz ist beendet* möglich.

### <span id="page-20-3"></span>**7.3 Stückholz nachlegen**

siehe > *6.3 Stückholz [nachlegen](#page-18-1)* > 19

### <span id="page-20-4"></span>**7.4 Funktion Gluterhaltung**

siehe > *6.4 Funktion [Gluterhaltung](#page-19-0)* > 20

### **Automatische Anheizen (mit Heißluftgebläse) nach Abbrand mit** *Gluterhaltung*

► Schieben Sie die verkohlten Stücke mit dem Schürhaken am Brennrost zusammen.

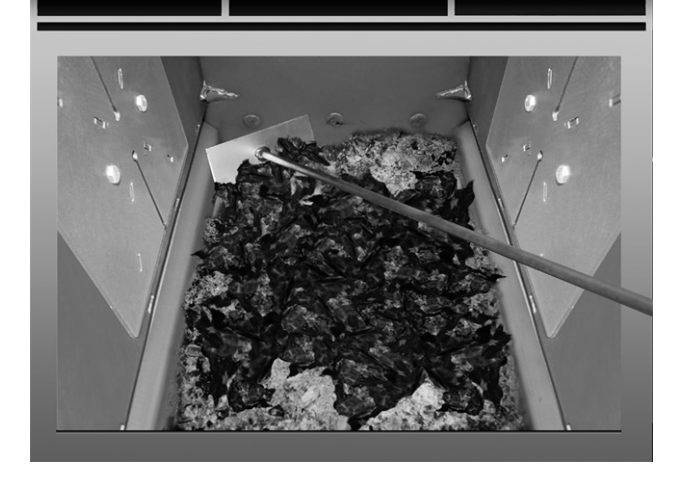

Befüllen Sie den Kessel wie gewohnt mit Stückholz, d.h. schichtweiser Aufbau der verschiedenen Brenntstoffe; siehe ausführliche

Beschreibung > [18](#page-17-0)

► Wählen Sie in der Kesselregelung die Betriebsart *Stückholz-Automatik* und drücken Sie den Button *Start*.

### <span id="page-21-0"></span>**7.5 Stückholz-Automatik - Freigabeart**

**Button im** *Auswahlmenü* **> [11](#page-10-3)** 

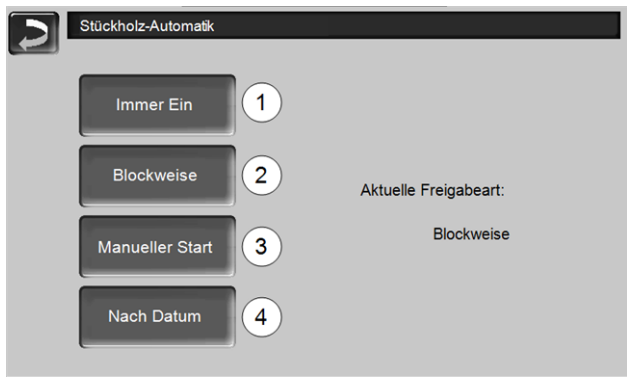

Abb. 2-26\_01-104sn

#### **Immer Ein** *1*

<sup>n</sup> Der Brenner startet, sobald eine Heiz-Anforderung vorliegt; d.h. keine zeitliche Einschränkung.

### **Blockweise** *2*

<sup>n</sup> Der Brenner startet, sobald eine Heiz-Anforderung vorliegt und Zeitfreigabe vorhanden ist.

![](_page_21_Picture_10.jpeg)

Abb. 2-27\_01-105sn

<sup>n</sup> Definieren Sie nicht benötigte Freigabezeiten mit *Von 00:00 Bis 00:00*, d.h. der Zeitblock ist inaktiv.

Anwendungsbeispiel für die Freigabeart

*Blockweise*: täglicher Heizbetrieb, der Kessel wird am Abend mit Stückholz befüllt, der Brenner soll jeden Tag um 06:00 starten (wenn eine Heiz-Anforderung vorliegt).

### **Manueller Start** *3*

- Der Brenner startet sofort, sobald die Betriebsart *Stückholz-Automatik* gewählt wird. Bedingung: Die aktuelle Kesseltemperatur ist kleiner als die *Kessel-Solltemperatur* minus *Startdifferenz*).
- Der Brenner startet auch dann, wenn keine Heiz-Anforderung vorliegt. D.h. achten Sie darauf, dass genügend Leistungabnahme gewährleistet ist, z.B. Pufferspeicher ist nicht durchgeladen.
- <sup>n</sup> Der Brenner startet sofort, sobald die Betriebsart *Stückholz-Automatik* gewählt wird. Bedingung: Die aktuelle Kesseltemperatur ist kleiner als die *Kessel-Solltemperatur* minus *Startdifferenz*).
- Der Brenner startet auch dann, wenn keine Heiz-Anforderung vorliegt. D.h. achten Sie darauf, dass genügend Leistungabnahme gewährleistet ist, z.B. Pufferspeicher ist nicht durchgeladen.

### **Nach Datum** *4*

<sup>n</sup> Stellen Sie das Datum und die Uhrzeit der automatischen Zündung ein. Sobald dieser Zeitpunkt erreicht ist (und eine Heiz-Anforderung vorliegt) startet der Brenner.

![](_page_21_Figure_22.jpeg)

Abb. 2-28\_01-106sn

Anwendungsbeispiel: Kessel in Wochenendhaus; am Abreisetag den Kesesl mit Stückholz befüllen; am nächsten Anreisetag soll der Brenner automatisch starten.

### <span id="page-22-0"></span>8 Betriebsart: *Pellets*

### **Beschreibung der Betriebsart**

- <sup>n</sup> Der Brenner startet automatisch, sobald eine Heiz-Anforderung vorliegt und Zeitfreigabe vorhanden ist.
- <sup>n</sup> Nach Erfüllung der Anforderung wechselt der Kessel wieder in den Status *Bereitschaft*.

### <span id="page-22-1"></span>**8.1 Vorbereitungen für die Betriebsart**

#### **Brennrost**

► Verwenden Sie den Pellets-Brennrost.

![](_page_22_Figure_7.jpeg)

#### **Brennstoff-Rutsche, Pendelklappe**

► Montieren Sie die offene oder die geschlossene Pellets-Rutsche *2* im Kessel-Füllraum (einhängen).

![](_page_22_Figure_10.jpeg)

► Geschlossene Rutsche: Lassen Sie die Pendelklappe *3* oben auf der Pellets-Rutsche *2* aufliegen.

![](_page_22_Figure_12.jpeg)

### **Betriebsart auswählen, starten**

► Wählen Sie die Betriebsart *Pellets* und drücken Sie den Button *Start*.

![](_page_22_Figure_15.jpeg)

Abb. 2-29\_01-164\_08sn

### <span id="page-22-2"></span>9 Betriebsart: *Stückholz* & *Pellets*

### **Beschreibung der Betriebsart**

- **n** Ist eine optionale Zusatzfunktion.
- Das Stückholz muss manuell entzündet werden.
- Nach erfolgtem Stückholz-Abbrand wechselt die Regelung selbständig von der Betriebsart *Stückholz & Pellets* zur Betriebsart *Pellets*.
- Bei der nächsten Heiz-Anforderung startet der Brenner selbständig in der Betriebsart *Pellets*.
- Eine manuelle Umrüstung durch den Anlagenbetreiber ist nicht erforderlich.

### <span id="page-22-3"></span>**9.1 Vorbereitungen für die Betriebsart**

#### **Brennrost**

► Den Pellets-Brennrost mit der Haltekonsole *1* verwenden.

![](_page_22_Picture_27.jpeg)

#### **Brennstoff-Rutsche, Pendelklappe**

- ► Die geschlossene Pellets-Rutsche *2* einhängen.
- ► Die Pendelklappe *3* oben auf der Pellets-Rutsche aufliegen lassen.

![](_page_22_Picture_31.jpeg)

### **Betriebsart auswählen, starten**

► Wählen Sie die Betriebsart *Stückholz & Pellets* und drücken Sie den Button *Start*.

![](_page_23_Picture_2.jpeg)

Abb. 2-30\_01-164\_03sn

### **Anwendungsbeispiel: Kessel-Status vor Anwendung der Betriebsart**

Der Kessel ist in der Betriebsart *Pellets*, Status *Bereitschaft*.

![](_page_23_Picture_6.jpeg)

Abb. 2-31\_01-150sn

Sie können die Zeitfreigabe einschränken > [13](#page-12-0); damit wird verhindert, dass der Kessel bei einer Heiz-Anforderung in der Betriebsart *Pellets* startet.

![](_page_23_Picture_9.jpeg)

Abb. 2-32\_01-161sn

### **Die Betriebsart auswählen**

► Betriebsart *Stückholz & Pellets* wählen.

![](_page_23_Picture_13.jpeg)

Abb. 2-33\_01-164\_03sn

Ä Der Hinweis auf die Verwendung des korrekten Brennrostes erscheint.

![](_page_23_Figure_16.jpeg)

Abb. 2-34\_01-153

- ► Bestätigen Sie den Hinweis mit *OK*.
- ► Befüllen Sie den Füllraum mit Stückholz.
- ► Drücken Sie den Button *Start*.

![](_page_23_Figure_21.jpeg)

Abb. 2-35\_01-164\_04sn

Ä Die Betriebsart *Stückholz & Pellets* ist ausgewählt.

![](_page_24_Picture_1.jpeg)

Abb. 2-36\_01-165\_01sn

### **Den Kessel mit Stückholz befüllen**

► Füllen Sie das Stückholz in den Füllraum und entzünden Sie es, siehe > *6.1 [Vorbereitungen](#page-17-1) für die [Betriebsart](#page-17-1)* > 18

![](_page_24_Picture_5.jpeg)

Abb. 2-37\_01-165\_02sn

![](_page_24_Picture_7.jpeg)

**i C** Wenn Sie den Zubehör-Artikel Auto-Wenn Sie den Zubehör-Artikel *Automatische Umschaltung Stückholz zu Pellets* [>](#page-3-7) 4 verwenden achten Sie darauf, dass bei der Stückholz-Befüllung unterhalb der Brennstoff-Rutsche *1* ausreichend Brennstoff-Kleinmaterial zum Liegen kommt.

![](_page_24_Picture_9.jpeg)

### **Der Stückholz-Abbrand beginnt**

Ä Der Stückholz-Abbrand ist aktiv; nach dem Abbrand wechselt die Regelung selbständig zur Betriebsart *Pellets*.

![](_page_24_Picture_12.jpeg)

Abb. 2-38\_01-170\_01sn

### **Nach dem Stückholz-Abbrand**

- Ä Die Betriebsart *Pellets* ist ausgewählt.
- Ä Sobald eine Zeitfreigabe > *5.4.1 [Kessel-Soll](#page-12-0)[werte](#page-12-0)* > 13 vorhanden ist startet der Brenner selbständig im Pellets-Betrieb.

![](_page_24_Picture_17.jpeg)

Abb. 2-39\_01-171

### <span id="page-25-0"></span>10 Betriebsart: *Stückholz-Automatik* & *Pellets*

### **Beschreibung der Betriebsart**

- Ist eine optionale Zusatzfunktion.
- <sup>n</sup> Das Stückholz wird mit der automatischen Zündvorrichtung entzündet.
- Die Zündung erfolgt (z.B. auch zeitversetzt zur Befüllung) erst dann, wenn einer der Verbraucher (Heizkreis, Pufferspeicher,…) eine Heiz-Anforderung an den Kessel stellt.
- <sup>n</sup> Zusätzlich kann der Zeitrahmen (=Zeitfreigabe) vorgegeben werden, in dem die automatische Zündung des Stückholzes erfolgen darf.
- <sup>n</sup> Nach der erfolgreichen Zündung ändert sich die Kessel-Betriebsart selbständig auf *Stückholz & Pellets*.
- Nach dem erfolgtem Stückholz-Abbrand wechselt der Kessel selbständig zur Betriebsart *Pellets* und startet den Brenner bei der nächsten Heiz-Anforderung (wenn Zeitfreigabe vorhanden ist > *[5.4.1](#page-12-0) [Kessel-Sollwerte](#page-12-0)* > 13

### <span id="page-25-1"></span>**10.1 Vorbereitungen für die Betriebsart**

### **Brennrost**

► Den Pellets-Brennrost mit der Haltekonsole *1* verwenden.

![](_page_25_Picture_11.jpeg)

### **Brennstoff-Rutsche, Pendelklappe**

- ► Die geschlossene Pellets-Rutsche *2* einhängen.
- ► Die Pendelklappe *3* oben auf der Pellets-Rutsche aufliegen lassen.

![](_page_25_Figure_15.jpeg)

### **Betriebsart auswählen, starten**

► Wählen Sie die Betriebsart *Stückholz-Automatik & Pellets* und drücken Sie den Button *Start*.

![](_page_25_Figure_18.jpeg)

Abb. 2-40\_01-164

### **Anwendungsbeispiel: Kessel-Status vor Anwendung der Betriebsart**

Der Kessel ist in der Betriebsart *Pellets*, Status *Bereitschaft*.

![](_page_25_Picture_22.jpeg)

Abb. 2-41\_01-150

Sie können die Zeitfreigabe einschränken > [13;](#page-12-0) damit wird verhindert, dass der Kessel bei einer Heiz-Anforderung in der Betriebsart *Pellets* startet.

![](_page_25_Picture_25.jpeg)

Abb. 2-42\_01-161

#### **Die Betriebsart auswählen**

► Betriebsart *Stückholz-Automatik & Pellets* wählen.

![](_page_26_Picture_2.jpeg)

Abb. 2-43\_01-164\_01

Ä Der Hinweis auf die Verwendung des korrekten Brennrostes erscheint.

![](_page_26_Figure_5.jpeg)

Abb. 2-44\_01-153

- ► Bestätigen Sie den Hinweis mit *OK*.
- ► Befüllen Sie den Füllraum mit Stückholz.
- ► Drücken Sie den Button *Start*.

![](_page_26_Picture_10.jpeg)

Abb. 2-45\_01-164\_02

Ä Die Betriebsart *Stückholz-Automatik & Pellets* ist ausgewählt, der Kessel ist im Status *Bereitschaft* (d.h. es liegt keine Heiz-Anforderung vor).

![](_page_26_Picture_13.jpeg)

Abb. 2-46\_01-165

#### **Eine Heiz-Anforderung wird gestellt**

Ä Eine Heiz-Anforderung liegt vor, der Brenner

![](_page_26_Picture_17.jpeg)

Abb. 2-47\_01-166

### **Der Stückholz-Abbrand beginnt**

Ä Sobald die Zeitfreigabe vorhanden ist erfolgt die automatische Stückholz-Zündung.

Stückholz-Automatik wartet auf nächste Zeitfreigab

![](_page_26_Picture_21.jpeg)

Abb. 2-48\_01-168

Ä Nach der erfolgreichen Zündung wechselt die Regelung automatisch zur Betriebsart *Stückholz & Pellets.*

![](_page_27_Picture_1.jpeg)

Abb. 2-49\_01-170

### **Nach dem Stückholz-Abbrand**

- Ä Nach erfolgtem Stückholz-Abbrand wechselt die Regelung zur Betriebsart *Pellets*.
- Ä Sobald eine Zeitfreigabe > *5.4.1 [Kessel-Soll](#page-12-0)[werte](#page-12-0)* > 13 vorhanden ist startet der Brenner selbständig im Pellets-Betrieb.

![](_page_27_Picture_6.jpeg)

Abb. 2-50\_01-171

### <span id="page-27-0"></span>11 Heizkreis

![](_page_27_Figure_9.jpeg)

Abb. 2-51\_08\_003a-sn

- 1 Außentemperatur
- 2 Mittlere Außentemperatur
- 3 Raumtemperatur (optional)
- 4 Temperatur der Energiequelle (z.B.Kessel, Puffer)
- 5 Vorlauftemperatur des Heizkreises
- 6 Position des Heizkreismischers 0%- der Mischer ist geschlossen, der Heizkreis wird aus dem Heizkreis-Rücklauf versorgt.100%- der Mischer ist offen, der Heizkreis wird aus dem Heizkessel-Vorlauf versorgt.
- 7 Infozeile: Heiz-Anforderung (Ja/Nein) an die **Energiequelle**
- 8 Statuszeile des Heizkreises
- 9 Heizkreis-Einstellungen
- 10 Schiebeschalterstellung des optionalen Raumtemperaturreglers (Art.Nr. 6160)

![](_page_27_Picture_21.jpeg)

### <span id="page-27-1"></span>**11.1 Heizkreis-Einstellungen**

![](_page_27_Picture_23.jpeg)

Abb. 2-52\_08-504sn

- 1 Heizkreis-Betriebsart > [29](#page-28-0)
- 2 Allgemeine Einstellungen > [29](#page-28-1)
- 3 Raumeinstellungen
	- (Button ist nur sichtbar wenn der Parameter *Raumeinfluss* auf *Ein* oder *Gleitend* ist; zu finden in den *Fachpersonal-Systemparametern)*
- 4 Heizkurve > [30](#page-29-0)

#### <span id="page-28-0"></span>**11.1.1 Heizkreis-Betriebsart**

![](_page_28_Picture_4.jpeg)

Die Heizkreispumpe wird angesteuert. Eine Abschaltung erfolgt, wenn

- die *Außenabschalttemperatur Heizbetrieb* erreicht wird.
- bei Verwendung eines Raumtemperaturfühlers die *Raumsolltemperatur Heizbetrieb* erreicht ist.

Der Heizkreis wird mit der *Berechneten Vorlauf-Solltemperatur* > [Abb.](#page-29-1) 2-53 versorgt.

![](_page_28_Picture_9.jpeg)

Heizkreispumpe wird angesteuert. Eine Abschaltung erfolgt, wenn

- die *Außenabschalttemperatur Absenkbetrieb* erreicht wird.
- bei Verwendung eines Raumtemperaturfühlers die *Raumsolltemperatur Absenkbetrieb* erreicht ist.

Der Heizkreis wird mit der Absenktemperatur versorgt, d.h. *Berechnete Vorlauf-Solltemperatur* minus *Absenkung* > [Abb.](#page-29-1) 2-53

![](_page_28_Picture_14.jpeg)

Mit dieser Betriebsart wird der zeitliche Wechsel zwischen *Heizbetrieb* und *Absenkbetrieb* eingestellt. Sie können die Zeiten für den Heizbetrieb *Tagweise* oder *Blockweise*\* eingeben.

Anwendungsbeispiel: Tagsüber soll der *Heizbetrieb* aktiv sein, in der Nacht soll auf *Absenkbetrieb* gewechselt werden.

\* Wenn Sie die *mySOLARFOCUS-App* > [37](#page-36-0) verwenden steht die Zeitschaltung *Blockweise* nicht zur Verfügung.

#### **Heizkreis ausschalten**

![](_page_28_Picture_19.jpeg)

Heizkreispumpe und Heizkreismischer werden ausgeschaltet. Die Frostschutzfunktion für den Heizkreis ist aktiv(d.h. die Heizkreispumpe wird eingeschaltet, wenn die Außentemperatur die *Frostschutztemperatur* unterschreitet).

### **Ferienbetrieb**

Der Ferienbetrieb setzt für die eingegebene Dauer die aktive Betriebsart außer Kraft.

aktiviert für die Ferienbetriebsdauer den Frostschutzbetrieb für den Heizkreis.

![](_page_28_Picture_25.jpeg)

aktiviert für die Ferienbetriebsdauer den Absenkbetrieb für den Heizkreis.

![](_page_28_Picture_27.jpeg)

![](_page_28_Picture_28.jpeg)

Ein aktivierter Ferienbetrieb wird in der Maske *Heizkreis* durch dieses Symbol angezeigt.

### <span id="page-28-1"></span>**11.1.2 Allgemeine Einstellungen**

![](_page_28_Figure_31.jpeg)

### **Außenabschalttemperatur**

Übersteigt die Außentemperatur den hier eingestellten Wert, dann wird die Heizkreispumpe abgeschaltet, und der Heizkreismischer schließt.

Außenabschalttemperatur für den Heizbetrieb: 18°C Außenabschalttemperatur für den Absenkbetrieb: 5°C

![](_page_28_Picture_931.jpeg)

Das heißt: während der Sommermonate wird der Heizkreis im Normalfall aufgrund der Außentemperatur automatisch abgeschaltet. Sie können den Heizkreis aber auch manuell ausschalten (= Betriebsart: *Heizkreis ausschalten*).

#### **Frostschutztemperatur**

Unterschreitet die Außentemperatur den hier eingestellten Wert, dann wird die Heizkreispumpe eingeschaltet.

#### **Pufferdifferenz**

Der Brenner startet, wenn die *Speichertemperatur Oben* unter die *Vorlauf-Solltemperatur* abzüglich *Pufferdifferenz* sinkt.

Beispiel:

- Aktuelle Vorlauf-Solltemperatur = 50°C
- Pufferdifferenz = 5°C

Der Brenner startet, sobald die *Speichertemperatur Oben* < 45°C ist.

#### Ein negativer Pufferdifferenz Wert wird addiert, d.h. der Brenner startet früher.

Beispiel:

- Aktuelle Vorlauf-Solltemperatur = 50°C

- Pufferdifferenz = - 5°C

Der Brenner startet, sobald die *Speichertemperatur Oben* < 55°C ist.

#### **Außentemperatur Verzögerung**

Über die hier eingestellte Dauer wird ein Durchschnittswert der Außentemperatur (= Mittlere Außentemperatur) ermittelt.

Die Heizkreispumpe schaltet ein, sobald die mittlere und die aktuelle Außentemperatur unter die Außenabschalttemperatur (innerhalb der Heizzeit), bzw. unter die Außenabschalttemperatur Absenkbetrieb (außerhalb der Heizzeit) sinken.

Die Heizkreispumpe schaltet wieder aus, sobald die aktuelle Außentemperatur über den Wert der Außenabschalttemperatur steigt.

### **Heizkreisname**

Individuelle Benennung des Heizkreises möglich.

### <span id="page-29-0"></span>**11.1.3 Heizkurve**

![](_page_29_Picture_5.jpeg)

Die Heizkreis-Vorlauftemperatur wird abhängig von der Heizkreis-Betriebsart > [11.1.1](#page-28-0) und von der Außentemperatur geregelt. Die Heizkurve stellt die Beziehung zwischen diesen beiden Temperaturen dar. D.h. aufgrund der Außentemperatur errechnet die Regelung die Temperatur (=*Berechnete Vorlauf-Solltemperatur*), mit welcher der Heizkreis versorgt wird.

Im *Heizbetrieb* wird die Heizkurve für Heizbetrieb *4* (rot) verwendet.

Im *Absenkbetrieb* wird die Heizkurve für Absenkbetrieb *5* (= Heizkurve für Heizbetrieb minus *Absenkung*) verwendet.

Die Heizkurve muss an das jeweilige Gebäude und an dessen Heizsystem angepasst werden.

### **2-Punkt Heizkurve**

![](_page_29_Figure_11.jpeg)

<span id="page-29-1"></span>Abb. 2-53\_08\_008\_01sn

- 1 Maximale Heizkreis-Vorlauftemperatur 1)
- 2 Berechnete Vorlauf-Solltemperatur
- 3 Absenkung (jener Wert, um den die Absenktemperatur unter der Heiztemperatur liegt)
- 4 Heizkurve für Heizbetrieb (rot)
- 5 Heizkurve für Absenkbetrieb (blau)
- 6 Minimale Heizkreis-Vorlauftemperatur <sup>1)</sup>
- 7 Vorlauftemperatur bei Außentemperatur -15°C
- 8 Vorlauftemperatur bei Außentemperatur +15°C
- **! 1) ACHTUNG** - Diese Temperatur ist anlagenspezifisch und mit dem Heizungsbauer abzustimmen. Bei Überhitzungsgefahr des Kessels wird das heiße Wasser mit der *Maximalen Heizkreis-Vorlauftemperatur 1* in die Heizkreise abgeleitet. Nur von Fachpersonal einstellbar.

Die gewünschte Heizkreis-Vorlauf-Solltemperatur im Heizbetrieb wird bei einer Außentemperatur von -15°C *7* und +15°C *8* eingestellt. Zwischen diesen Außentemperaturen wird die Vorlauf-Solltemperatur durch den Verlauf der Heizkurve berechnet (interpoliert).

**Beispiel zur Berechnung der Vorlauf-Solltemperatur** (siehe folgende Abbildung): Vorlauftemperatur bei -15°C Außentemperatur = 45°C Vorlauftemperatur bei +15°C Außentemperatur = 22°C Aktuelle Außentemperatur = -5°C

In der Heizkreis-Betriebsart *Heizbetrieb* gilt: > Die berechnete Vorlauf-Solltemperatur (**Pos.9**) ist 37,4°C

> Der Heizkreis wird mit 37,4°C versorgt.

In der Heizkreis-Betriebsart *Absenkbetrieb* gilt: Absenkung = 10°C > Die berechnete Vorlauf-Solltemperatur (**Pos.10**) ist 27,0°C

> Der Heizkreis wird mit 27,0°C versorgt.

![](_page_30_Figure_0.jpeg)

Abb. 2-54\_08\_008\_03sn

### **Anpassung der 2-Punkt Heizkurve (im** *Heizbetrieb***)**

**in Notieren Sie die aktuell eingestellten Tem**peraturen, bevor Sie Werte verändern.

Eine Änderung der Heizkurve ist nicht sofort spürbar, sondern hängt beträchtlich von der Art des Heiz-Verteilsystems (z.B. Fußbodenheizung) und des Gebäudestandards (Ziegel, Leichtbauweise, etc.) ab. Es ist empfohlen, die Anpassung der Heizkurve in kleinen Schritten (+/- 2°C) mit entsprechenden Pausen (1 bis 2 Tage) vorzunehmen. Abhängig von der aktuellen Außentemperatur sind unterschiedliche Anpassungen durchzuführen.

![](_page_30_Picture_648.jpeg)

#### **3-Punkt Heizkurve**

**i** Funktion muss durch Fachpersonal aktiviert werden.

Je nach Gebäude- und Dämmstandard empfiehlt sich die Umstellung von der 2-Punkt auf eine 3-Punkt Heizkurve. Gegenüber der 2-Punkt Heizkurve ist die Vorgabe einer dritten Temperatur *11* möglich, d.h. die Heizkurve kann geknickt werden.

![](_page_30_Figure_9.jpeg)

### **Anpassung der 3-Punkt Heizkurve (im** *Heizbetrieb***)**

i Notieren Sie die aktuell eingestellten Temperaturen, bevor Sie Werte verändern.

![](_page_30_Picture_649.jpeg)

### <span id="page-31-0"></span>12 Trinkwasser-Erwärmung

![](_page_31_Picture_1.jpeg)

Die Trinkwasser-Erwärmung kann auf zwei Arten erfolgen:

- Mit einem Trinkwasserspeicher: die Energiequelle des Trinkwasserspeichers ist der Heizkessel oder ein Pufferspeicher 1)
- Mit einem Frischwassermodul: die Energiequelle des Frischwassermoduls ist der Pufferspeicher 1)

1) Der obere Schichtungsbereich (=Trinkwasseerbereich) im Puffer wird zur Versorgung des Trinkwasserspeichers / Frischwassermoduls vorgehalten.

### <span id="page-31-1"></span>**12.1 Trinkwasserspeicher / Trinkwasserbereich**

![](_page_31_Picture_7.jpeg)

Abb. 2-56\_05-002-01

- 1 Trinkwasserspeicher-Temperatur
- 2 Trinkwasserspeicher-Solltemperatur
- 3 Temperatur der Energiequelle (Heizkessel, Pufferspeicher)
- 4 Infozeile: Lade-Anforderung (Ja/Nein) an die Energiequelle.
- 5 Trinkwasserspeicher-Betriebsart
- 6 Trinkwasserspeicher-Einstellungen
- 7 Statuszeile Trinkwasserspeicher

### <span id="page-31-2"></span>**12.1.1 Trinkwasserspeicher-Einstellungen**

![](_page_31_Picture_585.jpeg)

Abb. 2-57\_16-076-02

- 1 Temperaturen und Hysteresen
- 2 Einmalladung
- 3 Trinkwasserspeicher-Betriebsart

### **Temperaturen und Hysteresen** *1*

![](_page_31_Picture_23.jpeg)

#### **Solltemperatur / Hysterese 1**

Der Trinkwasserspeicher (bzw. der Trinkwasserbereich im Pufferspeicher) wird bei Anforderung solange beladen, bis die eingestellte *Solltemperatur 1* erreicht ist. Eine neuerliche Ladung startet, wenn die Trinkwasserspeicher-Temperatur auf den Wert *Solltemperatur 1* abzüglich *Hysterese* absinkt.

Beispiel

- Solltemperatur 1 = 55°C
- Hysterese = 10°C

Die TWS-Ladung startet, wenn die TWS-Temperatur auf 45°C absinkt (Vorraussetzung: Die Temperatur der Energiequelle liegt um 5°C über 45°C).

### **Einmalladung** *2*

Wird verwendet, um den Trinkwasserspeicher einmalig aufzuheizen (z.B. wenn keine Freigabezeiten definiert sind, oder wenn die Betriebsart *Immer Aus* eingestellt ist). Durch Drücken des Buttons wird der Trinkwasserspeicher nachgeladen, sobald von ihm eine Lade-Anforderung gestellt wird.

### **Trinkwasserspeicher-Betriebsart** *3*

*Immer Aus*: Die Trinkwasserspeicher-Ladepumpe ist dauerhaft ausgeschaltet.

Ausnahme Frostschutzbetrieb: Die Trin-

- wasserspeicher-Ladepumpe wird aktiv, wenn
- die Außentemperatur <2°C ist, und

- die Trinkwasserspeicher-Temperatur <10°C absinkt. *Immer Ein*: Die Trinkwasserspeicher-Ladepumpe ist dauerhaft eingeschaltet. Die Pumpe wird unter Berücksichtigung der Parameter *Solltemperatur 1*, *Minimale Temperatur* und *Hysterese* geregelt.

Zeitschaltungen (*Montag-Sonntag, Tageweise,*…): verschiedene Zeitbereiche einstellbar, in denen die Trinkwasserspeicher-Ladepumpe auf *Ein* geschaltet ist.

**1** Wenn Sie die *mySOLARFOCUS-App* > [37](#page-36-0) ver-<br>wenden, dann stehen die Betriebsarten *Montag - Sonntag* und *Blockweise* nicht zur Verfügung.

### <span id="page-32-0"></span>**12.2 Frischwassermodul (FWM), optional**

Ein Frischwassermodul erwärmt Trinkwasser im Durchlaufprinzip. Die Umwälzpumpe des Frischwassermoduls startet, wenn eine Warmwasser-Entnahmestelle (z.B. Dusche, Bad,...) geöffnet wird. Die Energie zur Erwärmung des Trinkwassers wird aus dem oberen Bereich (Trinkwasserbereich) des Pufferspeichers entnommen.

![](_page_32_Figure_5.jpeg)

Abb. 2-58\_06\_003

- 1 Pufferspeicher-Temperatur
- 2 Warmwasser-Solltemperatur
- 3 Drehzahl der Frischwassermodulpumpe
- 4 Zirkulationstemperatur  $1$ ) (Anzeige nur, wenn ein Zirkulationsfühler angeschlossen ist)
- 5 Zirkulationspumpe starten  $1$ )(dient zum sofortigen Start der Zirkulationspumpe)
- 6 Zirkulationspumpe-Einstellungen  $1$ ) > [34](#page-33-1)
- 7 Frischwassermodul-Einstellungen
- 8 Statuszeile Frischwassermodul

[1] Die Zirkulationsregelung ist eine optionale Zusatzfunktion.

### **Frischwassermodul-Einstellungen** *7*

![](_page_32_Picture_17.jpeg)

### **Pumpensteuerung**

*Immer Aus*: Die Frischwassermodulpumpe ist dauerhaft ausgeschaltet; es erfolgt keine Trinkwasser-Erwärmung.

*Immer Ein*: (= Handbetrieb), die Frischwassermodulpumpe ist dauerhaft eingeschaltet.

*Automatik*: (= Standardeinstellung), die Frischwassermodulpumpe startet, wenn durch einen elektronischen Sensor ein Durchfluss in der Rohrleitung erkannt wird (z.B. an einem Verbraucher wird der Wasserhahn geöffnet).

#### **Trinkwasser-Solltemperatur**

Dieser Parameter ist nur bei der Freigabeart *Automatik* aktiv. Auf diese Temperatur regelt das FWM die Temperatur zu den Warmwasser-Verbrauchern.

### <span id="page-33-0"></span>13 Zirkulationsregelung

![](_page_33_Picture_1.jpeg)

(optionale Zusatzfunktion)

Eine Zirkulationsleitung bewirkt, dass auch bei langen Versorgungsleitungen das Warmwasser an den Entnahmestellen (Waschbecken, Dusche, Bad, …) rasch zur Verfügung steht. Eine Zirkulationsregelung ist bei einem Frischwassermodul oder bei einem Trinkwasserspeicher möglich.

![](_page_33_Figure_4.jpeg)

![](_page_33_Picture_5.jpeg)

Abb. 2-59\_07-002sn

- 1 Zirkulationstemperatur (Anzeige nur, wenn ein Zirkulationsfühler am Kessel-Leistungsteil angeschlossen ist).
- 2 Zirkulationspumpe starten (dient zum sofortigen) Start der Zirkulationspumpe).
- 3 Zirkulationspumpe-Einstellungen

### <span id="page-33-1"></span>**13.1 Einstellungen**

![](_page_33_Picture_11.jpeg)

#### **Freigabeart** *1*

*Immer Aus*: Die Zirkulationsregelung ist dauerhaft ausgeschaltet.

*Immer Ein*: Die Zirkulationsregelung ist dauerhaft eingeschaltet. Die Zirkulationspumpe wird nur unter der Berücksichtigung der Parameter *Einschaltdauer* und *Wartezeit* angesteuert.

Zeitschaltungen (*Montag-Sonntag, Blockweise,* …): Hier sind Zeitfreigaben für die Zirkulationsregelung einstellbar.

#### **Einschaltdauer / Wartezeit** *2*

Je nach ausgewählter Zirkulationsregelung wird die Pumpe unter Berücksichtigung dieser beiden Parameter getaktet, d.h. Wechsel zwischen *Einschaltdauer* und *Wartezeit*.

#### **Solltemperatur-Zirkulation** *4*

Ist die Solltemperatur in der Zirkulationsleitung (wird nur angezeigt, wenn ein Zirkulationsfühler angeschlossen ist).

### <span id="page-33-2"></span>**13.2 Zirkulationsregelung - Möglichkeiten**

i Um die nachstehenden Zirkulationsregelungen nutzen zu können, muss bei der Freigabeart *1* eine Zeitschaltung *(Montag-Sonntag, Bockweise,…)* ausgewählt sein.

### <span id="page-33-3"></span>**13.2.1 Zeitgesteuerte Zirkulation**

Bei der zeitgesteuerten Zirkulation erfolgt eine getaktete Ansteuerung der Zirkulationspumpe, wenn eine Zeitfreigabe (*Freigabeart 1*) vorhanden ist. Die Taktung (d.h. Wechsel zwischen Ansteuerung/keine Ansteuerung) erfolgt nach den Parametern *Einschaltdauer* und *Wartezeit 2*.

Beispiel:

- Freigabeart = *Montag-Sonntag,*
- Die Zirkulationsregelung hat z.B. aktuell eine Zeit-
- freigabe von 06:00 bis 08:00
- Einschaltdauer = 30 Sekunden
- Wartezeit = 4 Minuten

Die Zirkulationspumpe läuft 30 Sekunden. Danach pausiert die Pumpe für 4 Minuten, um anschließend wieder für 30 Sekunden zu laufen. Dies wiederholt sich in der Zeitfreigabe von 06:00 bis 08:00. Außerhalb der Zeitfreigabe wird die Pumpe nicht angesteuert.

### <span id="page-33-4"></span>**13.2.2 Temperatur- und zeitgesteuerte Zirkulation**

Die temperaturgesteuerte Zirkulation ist nur verfügbar, wenn ein Temperaturfühler für die Zirkulationstemperatur angeschlossen ist. Die Regelung berücksichtigt innerhalb der Zeitfreigabe die

Zirkulationstemperatur (*Solltemperatur-Zirkulation*). D.h. die Pumpe wird nur dann getaktet, wenn die Zirkulationstemperatur unter der *Solltemperatur-Zirkulation* minus 5°C liegt.

### Beispiel:

- Freigabeart = *Montag-Sonntag*
- Die Zirkulationsregelung hat z.B. aktuell eine Zeit-
- freigabe von 06:00 bis 08:00
- Einschaltdauer = 30 Sekunden
- Wartezeit = 4 Minuten
- Solltemperatur-Zirkulation = 50°C
- Zirkulationstemperatur = 48°C

Die Zirkulationspumpe wird nicht angesteuert, da die Zirkulationstemperatur (48°C) über der *Solltemperatur-Zirkulation* minus 5°C (50°C minus 5°C = 45°C) liegt. Sinkt die Zirkulationstemperatur unter 45°C, wird die Zirkulationspumpe für 30 Sekunden angesteuert. Danach pausiert die Pumpe für 4 Minuten, um anschließend wieder für 30 Sekunden zu laufen. Dies wiederholt sich solange, bis die Zirkulationstemperatur die *Solltemperatur-Zirkulation* erreicht. Außerhalb der Zeitfreigabe wird die Pumpe nicht angesteuert.

### <span id="page-34-0"></span>**13.2.3 Erweiterung der Zirkulation durch Strömungsimpuls**

Die Regelung der Zirkulation durch Strömungsimpuls *3* ist nur bei Frischwassermodulen > [33](#page-32-0) möglich und dient als Erweiterung zu den vorher genannten Regelungs-Möglichkeiten.

Zur Aktivierung der Funktion muss der Parameter *Strömungsimpuls 3* auf *Ein* gestellt sein. Wenn eine Warmwasser-Entnahmestelle kurz geöffnet wird, erkennt ein elektronischer Sensor den Druckabfall in der Leitung. Die Zirkulationspumpe wird angesteuert, auch wenn keine Zeitfreigabe vorhanden ist.

Ausnahme: Wenn ein Temperaturfühler für die Zirkulationstemperatur (=Zirkulationsfühler) angeschlossen ist und die Zirkulationstemperatur ausreicht (siehe *Temperatur- und zeitgesteuerte Zirkulation*), dann wird die Zirkulationspumpe nicht angesteuert.

Beispiel:

- Freigabeart = *Montag-Sonntag*
- Es wurde keine Zeitfreigabe eingestellt.

Sobald Warmwasser gezapft wird, wird die Zirkulationspumpe angesteuert.

### <span id="page-34-1"></span>14 Pufferspeicher

![](_page_34_Figure_19.jpeg)

Abb. 2-61\_09\_002a-sn

- 1 Pufferspeichertemperatur Oben
- 2 Temperatur der Energiequelle
- 3 Pufferspeichertemperatur Unten
- 4 Infozeile: Heiz-Anforderung (Ja/Nein) an die Energiequelle.
- 5 Pufferspeicher-Einstellungen Button ist nur sichtbar, wenn als Pufferspeicher-Betriebsart *Zeitschaltung* ausgewählt ist; Nur von Fachpersonal einstellbar.
- 6 Statuszeile Pufferspeicher

### **Pufferspeichertemperaturen einstellen**

![](_page_34_Figure_28.jpeg)

### **Min. Puffertemperatur Oben**

Wenn die *Pufferspeichertemperatur Oben* diesen Wert unterschreitet, dann startet die Energiequelle des Pufferspeichers (z.B. Kessel), und der Pufferspeicher wird nachgeladen (bei Zeitfreigabe).

#### **Max. Puffertemperatur Unten**

Der Pufferspeicher wir so lange beladen, bis die *Pufferspeichertemperatur Unten* diesen Wert erreicht hat.

Zur optimalen und effizienten Nutzung des Pufferspeichers soll die Differenz zwischen diesen beiden Temperaturen >15°C sein.

## <span id="page-35-0"></span>15 Solaranlage

![](_page_35_Picture_1.jpeg)

### (optionale Zusatzfunktion)

Der solare Ertrag wird in einen Solarspeicher geladen. Dieser Speicher kann ein Pufferspeicher oder ein Trinkwasserspeicher sein.

![](_page_35_Figure_4.jpeg)

Abb. 2-62 10 005sn

- 1 Kollektortemperatur (gemessen am Kollektorfühler)
- 2 Speichertemperatur Unten
- 3 Kollektor-Vorlauftemperatur
- 4 Kollektor-Rücklauftemperatur
- 5 Durchflussmenge Solarkreislauf
- 6 Betriebsstundenzähler
- 7 Solarkreis-Einstellungen
- 8 Statuszeile Solarkreis

in Weitere Informationen zu kostenpflichtigen Solarfunktionen (z.B. Regelung von zwei oder drei Solarkreisen) erhalten Sie bei Erwerb in einer separaten Anleitung mitgeliefert.

**1** Der Solarertrag wird in der *mySOLARFOCUS-*<br>*App* > [37](#page-36-0) visualisiert (Voraussetzung: Eine von der Kesselregelung gesteuerte Solaranlage inklusive Wärmemengenzähler).

### <span id="page-35-1"></span>16 Temperaturdifferenz-Laderegelung

![](_page_35_Figure_17.jpeg)

Abb. 2-63\_11\_002a-sn

- Diese Funktion erweitert die Heizkessel-Regelung um zwei (voneinander unabhängige) Differenz-Regelkreise. Verwendbar z.B. für Ladepumpen-Ansteuerung, für Speicher-(Schnell)Ladung, für Rücklauf-Einschichtung in den Speicher.
- Die Komponenten dieser Ladekreise (z.B. Umwälzpumpe, Motorventil, …) können aufgrund von Temperatur-Differenzen zwischen Fühlern geregelt werden.

![](_page_35_Picture_21.jpeg)

i Weitere Informationen erhalten Sie bei Erwerb dieser Funktion in einer separaten Anleitung mitgeliefert.

## <span id="page-36-0"></span>17 mySOLARFOCUS-App

![](_page_36_Picture_1.jpeg)

Funktion: Mit der *mySOLARFOCUS-App* können Sie mittels Smartphone auf bestimmte Funktionen der Heizkessel-Regelung zugreifen.

- Einstellung von Raumtemperatur und Heizkreis-Vorlauftemperatur, inklusive Heizzeiten.
- Warmwasserprogramme, mit Einmalladung des Warmwasserspeichers.
- Anzeige des Solarertrages Ihrer Solaranlage.

Die Installation und Konfiguration dieser Funk-<br>film ist beweite verwerkeren (d.b. statt) tion ist bauseits vorzunehmen (d.h. nicht im Rahmen der Inbetriebnahme- und Service-Tätigkeiten enthalten).

### <span id="page-36-1"></span>**17.1 Voraussetzungen zur Verwendung**

- Die Software-Version der Heizkessel-Regelung muss ≥ V 15.080 sein (bei octo<sup>plus</sup>, pellet<sup>elegance</sup>, pellet<sup>top</sup>)
- Die Software-Version der Heizkessel-Regelung muss ≥ V 15.090 sein (bei thermi<sup>nator</sup> II touch).
- Die Heizkessel-Regelung muss mit dem Internet verbunden werden.
- Apple IOS 7.0, Android OS 4.4

### <span id="page-36-2"></span>**17.2 Regelung mit dem Internet verbinden**

### **Netzwerkverbindung zwischen Router und dem Kessel-Bedienteil (Touch-Display) herstellen**

Folgende Buchse auf der Display-Rückseite verwenden:

- bei Heizkessel octo<sup>plus</sup>, pellet<sup>top</sup>, pellet<sup>elegance</sup>, **Regelzentrale** 
	- mit 7 Zoll Display: *X2 Ethernet*
	- mit 5,7 Zoll Display: *X4 Ethernet*
- bei Heizkessel therminator -II: *IF3 Ethernet*

### **IP-Konfiguration**

![](_page_36_Picture_20.jpeg)

- ► Um zum *IP-VNC* Icon zu gelangen wählen Sie in der Regelung
- Maske *Auswahlmenü*
- Maske *Kundenmenü*
- Fachpersonal-Button
- ► Geben Sie die Daten Ihres Routers ein. Empfohlene Vorgangsweise dazu:
	- *DHCP ON* auswählen.
	- Ä Die IP-Adresse wird ermittelt.
	- Wählen Sie den Button *DHCP OFF + Übernehmen*.

![](_page_36_Picture_648.jpeg)

Abb. 2-64\_02-031

- Die IP-Adresse darf in einem Ethernet-Netzwerk nur einmal vorkommen und ist von den anderen Netzwerk-Komponenten (PC, Modem/Router,…) abhängig.
- Empfehlung die IP-Adresse fix einzustellen (=*DHCP OFF*), d.h. die Regelung hat eine gleichbleibende IP-Adresse.

### <span id="page-36-3"></span>**17.3 Am Web-Server registrieren**

Das Touch-Display muss am SOLARFOCUS Web-Server registriert werden:

#### ► Drücken Sie den App-Button

![](_page_36_Picture_36.jpeg)

Abb. 2-65\_01\_126

![](_page_37_Picture_0.jpeg)

Abb. 2-66\_01\_127

- ► Notieren Sie die Seriennummer und die PIN
- ► Den Parameter *Daten senden* auf *Ja* schalten.

![](_page_37_Picture_451.jpeg)

<span id="page-37-2"></span>Abb. 2-67\_01\_129

Wenn Verbindung fehlerhaft - mögliche Ursachen:

- ► Prüfen Sie die Verbindung vom Display zum Router..
- ► Prüfen Sie die eingegebenen IP-Adressen.
- ► Prüfen Sie Ihren Netzwerk-Router (z.B. Status,...).

![](_page_37_Picture_10.jpeg)

### <span id="page-37-0"></span>**17.4 App installieren, Anmelden**

![](_page_37_Picture_12.jpeg)

Die *mySOLARFOCUS-App* ist im Apple Store und im Google Play Store verfügbar.

► Downloaden, installieren und starten Sie die App.

► Button *Neu Anmelden* drücken.

![](_page_37_Picture_16.jpeg)

- ► Geben Sie die geforderten Daten ein und drücken Sie den Button *Registrieren*
	- $\%$  Eine E-Mail wird an die angegebene Adresse gesandt.
- ► Öffnen Sie die E-Mail und klicken Sie den Link *Konto bestätigen*.
	- $\%$  Sie können sich nun in der App anmelden (dazu E-Mail Adresse und Passwort eingeben).

### <span id="page-37-1"></span>**17.5 Anlage hinzufügen**

 $\boxtimes$  Sie sind erfolgreich in der App angemeldet.

► Drücken Sie den Button *Neue Anlage hinzufügen*.

![](_page_37_Picture_24.jpeg)

Abb. 2-70\_15\_002

► Geben Sie die Daten Ihrer Heizungsanlage ein (Seriennummer und PIN).

i Aufgrund der Felder *Postleitzahl* und *Ort* werden die Wetterprognose-Daten für die Wetterfrosch-Funktion an die Kesselregelung gesandt.

**in** Alternativ zur Erfassung mittels App können Sie eine Anlage auch auf der Website anlegen, [https://www.mysolarfocus.com](https://www.mysolarfocus.com/)

i Wichtig: Es kann grundsätzlich nur *einen* Benutzer einer Anlage geben. Wenn weitere Benutzer auf eine Anlage zugreifen sollen, dann muss diesen vorher eine Freigabe erteiltwerden *Freigabe für weitere [Benutzer](#page-38-1) erstellen* > [39](#page-38-1)

### <span id="page-38-0"></span>**17.6 Verwendung der mySOLARFOCUS-**

![](_page_38_Picture_4.jpeg)

![](_page_38_Picture_5.jpeg)

Das App-Symbol zeigt in der Heizkessel-Regelung an, dass der Parameter durch Eingabe an der App geändert wurde; z.B.

- in der Maske *Heizkreis*: Wenn in der App der *Kurzzeitbetrieb* aktiviert wurde.
- in der Maske *Heizkreis*, in den *Raumeinstellungen*
- in der Maske *Heizkurve*

Änderungen durch Einsatz der App:

- In der Maske *Heizkreis* steht in der Heizkreis-Betriebsart *Zeitschaltung* nur die *Tageweise* Zeitschaltung zur Verfügung, nicht die *Blockweise*.
- In der Maske *Trinkwasser-Erwärmung* stehen bei der Trinkwasserspeicher-Betriebsart die Zeitschaltungen *Montag - Sonntag* und *Blockweise* nicht zur Verfügung.

### <span id="page-38-1"></span>**17.7 Freigabe für weitere Benutzer erstellen**

Sie können den Zugriff auf Ihren Heizkessel für weitere Benutzer freischalten, z.B. Heizungsbauer.

### **Erteilen einer Freigabe**

![](_page_38_Picture_16.jpeg)

Abb. 2-71\_15\_005

- ► Die E-Mail Adresse des Benutzers eingeben und den Button *Einladen* wählen.
	- Ä Der eingeladene Benutzer erhält eine E-Mail mit einem Freigabecode für die Anlage. Damit kann er die Anlage in seinem App-Account hin**zufügen.**<br>•••••••••••••••••••••••••••••••

![](_page_38_Picture_20.jpeg)

Abb. 2-72\_15\_006

## <span id="page-39-0"></span>18 Wetterfrosch-Funktion

![](_page_39_Picture_1.jpeg)

Funktion: Die Heizkessel-Regelung erhält laufend aktuelle Wettervorhersage-Daten. Wenn Schönwetter prognostiziert wird, dann verzögert die Regelung bei einer Heiz-Anforderung den Start des Brenners.

Die Voraussetzungen für die Nutzung der Wetterfrosch-Funktion sind:

- Die Software-Version der Heizkessel-Regelung ist ≥ V 15.080 (bei octo<sup>plus</sup>, pellet<sup>elegance</sup>, pellet<sup>top</sup>
- Die Software-Version der Heizkessel-Regelung ist ≥ V 15.090 (bei thermi<sup>nator</sup> II touch).
- Registrierung des Heizkessels am SOLAR-FOCUS Webserver, oder in der *mySOLARFOCUS-App* > [37](#page-36-0)).

Nach erfolgreicher Online-Registrierung der Heizungsanlage wird nach 2 bis 3 Stunden im *Auswahlmenü* der Wetterfrosch-Button *1* angezeigt.

![](_page_39_Figure_8.jpeg)

Abb. 2-73\_01\_120sn

Drücken Sie den Button *1* um in das Wetterfrosch-Menü zu gelangen

Falls der Button nicht sichtbar ist prüfen Sie folgende Punkte (siehe *mySOLARFOCUS-App*, > [37](#page-36-0)).

- Ist Ihre Heizungsanlage korrekt am SOLAR-FOCUS Webserver registriert?
- <sup>n</sup> Ist der Verbindungsstatus zwischen der Kesselregelung und dem SOLARFOCUS Webserver auf *online*?
- <sup>n</sup> Ist der Parameter *Daten senden* auf *Ja* eingestellt?

### <span id="page-39-1"></span>**18.1 Information**

Im Menü *Wetterfrosch-Information* wird die aktuelle Wetterprognose visualisiert.

![](_page_39_Figure_17.jpeg)

Abb. 2-74\_01\_121sn

### **Wetterfrosch-Funktion** *1*

*Aus*: Die Wetterprognose wird in der Maske angezeigt, hat aber keinen Einfluss auf die Kesselregelung.

*Ein*: Die Wetterprognose beeinflusst das Verhalten der Kesselregelung, in den Menüs

- **Heizkreis**
- Trinkwasser-Erwärmung
- **Pufferspeicher**

Für alle drei Menüs gilt: Der Grad der Beinflussung kann mit den Plus/Minus-Buttons auf dem Balken in 10% Schritten eingestellt werden,

![](_page_39_Picture_26.jpeg)

- 0 % heißt, eine gute Wetterprognose hat keinen Einfluss auf die Regelung von Heizkreis/Trinkwasser/Pufferspeicher-Ladung.
- 100 % heißt maximale Beeinflussung.

### <span id="page-39-2"></span>**18.2 Heizkreis**

Dieses Menü *1* ist nur dann sichtbar, wenn ein Heizkreis in der Kesselregelung freigeschaltet ist.

![](_page_39_Figure_31.jpeg)

![](_page_39_Figure_32.jpeg)

### **Wettereinfluss-Heizkreis** *2*

Dieser Bereich ist nur dann sichtbar, wenn der Heizkreis seine Energie aus einem in der Kesselregelung freigeschalteten Pufferspeicher bezieht.

Aktivieren Sie die Funktion *Wettereinfluss-Heizkreis* nur dann, wenn der Pufferspeicher an eine Solaranlage angeschlossen ist.

Eine gute Wetterprognose verzögert den Start des Brenners bei einer Anforderung durch den Heizkreis. Mit den Balken *3* kann für jeden Heizkreis individuell die Dauer der Anforderungs-Verzögerung eingestellt werden.

0 % = keine Verzögerung des Brennerstarts. 100 % = maximale Verzögerung des Brennerstarts bei guter Wetterprognose.

Wenn die Funktion den Brennerstart aufgrund einer guten Wetterprognose verzögert, dann erscheint im Heizkreis-Hauptmenü das Wetterfrosch-Symbol.

![](_page_40_Picture_3.jpeg)

Die grüne Säule symbolisiert die Verzögerung. Wenn 100 % erreicht sind wird der Brenner gestartet.

### **Solareintrag in den Raum** *4*

Aktivieren Sie diese Funktion nur, wenn eine solare Einstrahlung den Heizkreis direkt beeinflusst (z.B. Sonneneinstrahlung durch Glasfläche).

Eine gute Wetterprognose bewirkt, dass

- die Vorlauftemperatur des Heizkreises vermindert wird (innerhalb der Heizzeit),
- die Raumtemperatur vermindert wird (wenn der Parameter *Raumeinfluss* im Heizkreis-Menü aktiviert ist).

Mit dem Balken *5* kann für jeden Heizkreis individuell die Temperatur-Absenkung eingestellt werden.

0 % = keine Absenkung der Heizkreis-Vorlauftemperatur, bzw. der Raumtemperatur.

100 % = maximale Absenkung der Heizkreis-Vorlauftemperatur, bzw. der Raumtemperatur, bei guter Wetterprognose.

Die Heizkreis-Vorlauftemperatur wird innerhalb der Heizzeit maximal um die in der Maske *Heizkurve* eingestellte *Absenkung* verringert.

Die Raum-Solltemperatur wird innerhalb der Heizzeit maximal auf die in der Maske *Heizkreis-Raumeinstellung* eingestellte *Raum-Solltemperatur Absenkbetrieb* verringert.

Wenn die Funktion *Solareintrag in den Raum* die Temperatur(en) aufgrund einer guten Wetterprognose absenkt, dann erscheint im Heizkreis-Hauptmenü das Wetterfrosch-Symbol.

![](_page_40_Picture_16.jpeg)

### <span id="page-40-0"></span>**18.3 Trinkwasser**

![](_page_40_Figure_18.jpeg)

#### Abb. 2-76\_01\_123sn

- 1 Trinkwasserbereich octo<sup>plus</sup>
- 2 Trinkwasserspeicher / Trinkwasserbereich 1 bis 4

Aktivieren Sie die Funktion *Wettereinfluss-Trinkwasser* nur dann, wenn der Trinkwasserspeicher/Trinkwasserbereich von einer Solaranlage beheizt wird, bzw. von einem Pufferspeicher beladen wird, welcher von einer Solaranlage beheizt wird.

Eine gute Wetterprognose verzögert den Start des Brenners bei einer Anforderung durch den Trinkwasserspeicher/Trinkwasserbereich.

Mit dem Balken kann für jeden Trinkwasserspeicher/Trinkwasserbereich individuell die Dauer der Verzögerung eingestellt werden.

0 % = keine Verzögerung des Brennerstarts 100 % = maximale Verzögerung des Brennerstarts; bei guter Wetterprognose.

Wenn die Funktion den Brennerstart aufgrund einer guten Wetterprognose verzögert, dann erscheint im Trinkwasser-Hauptmenü das Wetterfrosch-Symbol.

![](_page_40_Picture_27.jpeg)

Die grüne Säule symbolisiert die Verzögerung. Wenn 100 % erreicht sind wird der Brenner gestartet.

### <span id="page-41-0"></span>**18.4 Pufferspeicher-Ladung**

![](_page_41_Picture_1.jpeg)

Abb. 2-77\_01\_124sn

Dieses Menü *1* ist nur dann sichtbar, wenn ein Pufferspeicher in der Kesselregelung freigeschaltet ist.

Bei guter Wetterprognose wird der Pufferspeicher innerhalb der Freigabezeit für eine kürzere Zeit beladen.

Mit dem Balken *2* kann für jeden Pufferspeicher individuell der Grad der Beeinflussung eingestellt werden.

0 % = wenn der Brenner gestartet hat, und der Pufferspeicher ist innerhalb einer Freigabezeit, dann wird der Pufferspeicher vollständig durchgeladen. Die Ladeanforderung ist dann erfüllt, wenn die *Puffertemperatur-Unten* die *Maximale Puffertemperatur-Unten* (im Pufferspeicher-Hauptmenü) erreicht hat.

100 % = wenn der Brenner gestartet hat, und der Pufferspeicher ist innerhalb einer Freigabezeit, dann wird der Pufferspeicher nicht vollständig durchgeladen. Die Ladeanforderung ist bereits dann erfüllt, wenn die *Puffertemperatur-Unten* die *Minimale Puffertemperatur-Oben* (im Pufferspeicher-Hauptmenü) überschritten hat.

### <span id="page-41-1"></span>19 Wartung und Reinigung

Eine regelmäßige Wartung und Reinigung der Heizungsanlage ist Voraussetzung

- <sup>n</sup> für ein dauerhaft zuverlässiges Funktionieren des Kessels,
- <sup>n</sup> für einen energiesparenden und umweltschonenden Betrieb des Kessels,
- <sup>n</sup> für eine lange Lebensdauer des Kessels.

### **Erforderliche Tätigkeiten**

Je nach Art und Umfang der Wartungstätigkeit wird unterschieden, wer diese durchführen kann (Anlagenbetreiber AB oder Fachpersonal FP).

![](_page_41_Picture_720.jpeg)

**1** Führen Sie die oberhalb angeführten Rei-<br>
nigungstätigkeiten immer mit der Funktion Kes*selreinigung* durch.

- Ä Der Betriebsstundenzähler für das Reinigungsintervall wird auf Null gesetzt.
- Ä Die Wärmetauscher-Reinigung wird aktiviert.

### **Start der Kesselreinigung**

i Eine Kesselreinigung ist nur im Status *Brenner ausgeschaltet* oder *Bereitschaft* möglich. Vor der Reinigung den Kessel abkühlen lassen.

Sie können die Funktion *Kesselreinigung* auf zwei Arten starten:

**a) Manuell durch Drücken des Button** *Kesselreinigung 1*

![](_page_42_Picture_1.jpeg)

Abb. 2-78\_01\_132\_01sn

Die Säule *2* zeigt die Restzeit (prozentuell) bis zur nächsten, erforderlichen Kesselreinigung.

► Drücken Sie den Button *Ja 3*

![](_page_42_Picture_5.jpeg)

Abb. 2-79\_14-111a\_sn

#### **b) Bei erscheinender Hinweismeldung**

Bei erforderlicher Kesselreinigung erscheint am Display ein Hinweis (abhängig von den Betriebsstunden).

![](_page_42_Picture_9.jpeg)

Abb. 2-80\_14-110sn

► Drücken Sie den Button *OK 1*

- ► Führen Sie die erforderlichen Tätigkeiten (siehe Tabelle) durch.
- ► Drücken Sie nach Abschluss der Arbeiten den Button *Beenden 4*.

![](_page_42_Picture_320.jpeg)

Abb. 2-81\_14-102sn

### **Asche aus dem Brennraum entfernen**

- ► Öffnen Sie die Verkleidungstür und die Brennraumtür.
- ► Stellen Sie die Aschetasse *1* vor den Brennraum.
- ► Räumen Sie im Brennraum vorhandene Asche mit dem Ascheschieber in die Aschetasse.

![](_page_42_Picture_20.jpeg)

### **Reinigen der Primärluft-Öffnungen**

Eine Reinigung ist dann erforderlich, wenn häufig mit Stückholz geheizt wird. Die Primärluft-Öffnungen *1* sind im Kessel-Füllraum links und rechts unten angeordnet.Beim Stückholz-Heizen können sich an diesen Bohrungen (Ø ~8 mm) Ablagerungen bilden, welche den Luftaustritt beeinträchtigen.

![](_page_43_Picture_2.jpeg)

Schaben Sie regelmäßig mit dem Schürhaken über die Bohrungen.

![](_page_43_Picture_4.jpeg)

### **Sichtkontrolle des Brennrostes**

Der Brennrost ist ein Verschleißteil und muss regelmäßig auf Abnützung kontrolliert werden. Bei fortgeschrittener Abnutzung (Sichtkontrolle, unverbrannte Pellets fallen durch den Rost) tauschen Sie den Brennrost.

### <span id="page-43-0"></span>**Brennrost austauschen**

- ► Kessel auf *STOP* > [11](#page-10-2) schalten und abkühlen lassen.
- ► Verkleidungstür und Füllraumtür öffnen.
- ► Edelstahl-Brennrost aus dem Füllraum entnehmen (z.B. mit Spitzzange).
- ► Neuen Brennrost einlegen.

### **Sichtkontrolle der Schamottsteine**

Kontrollieren Sie die Schamottsteine im Brennraum des Kessels auf mechanische Beschädigungen, z.B. Bruch, Risse.

### **Anlagendruck kontrollieren**

Der Wasserdruck in der Heizungsanlage ist am Manometer ablesbar. Als Faustregel gilt (für Gebäude bis zu drei Geschossen) ein Druck von 1 bis 2 bar bei kalter Anlage und 1,5 bis 2,5 bar bei warmer Anlage.

Wichtig ist, dass der Druck dauerhaft konstant bleibt. Ein ständiges Absinken des Druckes erfordert Nachfüllen von Wasser und deutet auf einen Fehler im System hin (z.B. Undichtheit).

![](_page_43_Picture_17.jpeg)

### <span id="page-43-1"></span>**Abgasrohr reinigen**

► Deckel *1* im Abgasrohr abnehmen.

![](_page_43_Picture_20.jpeg)

Im Rohr abgesetzte Brandrückstände (z.B. Staub, Flugasche) entfernen.

### **Sicherheitsventil kontrollieren**

Sichtkontrolle auf Undichtheit des Ventils vornehmen (am Abblaseschlauch-Auslass kontrollieren). Ein Drehen der Ventilkappe durch den Anlagenbetreiber ist nicht empfohlen. Es kann passieren, dass das Ventil danach nicht mehr vollständig dichtet.

### **Wartung durch Fachpersonal**

Abhängig von den Betriebsstunden (jeweils nach 1800 Stunden, Fixwert) oder einer definierten Dauer (in Monaten) erscheint in der Kesselregelung ein Hinweis auf eine erforderliche Fachpersonal-Wartung des Heizkessels.

Kontaktieren Sie bitte Ihren Heizungsbauer oder die SOLARFOCUS Service-Hotline-Biomasse [>](#page-2-2) 3

### **Heizkessel-Wartungsvertrag**

Durch Vereinbarung eines Heizkessel-Wartungsvertrages übernimmt SOLARFOCUS die jährliche Terminverwaltung und kommt bei anstehendem Wartungstermin aktiv auf Sie zu. Information zum Wartungsvertrag > [50](#page-49-0)

### <span id="page-44-0"></span>20 Emissonsmessung durchführen

- Die Abgasmessung am Kessel ist eine gesetzlich vorgeschriebene Maßnahme, welche regelmäßig von Fachpersonal durchgeführt werden muss.
- <sup>n</sup> Weiterführende Informationen erhalten Sie beim zuständigen Kaminkehrer und bei Ihrem Heizungsbauer.
- Die Emissionsmessung muss mit folgender Funktion durchgeführt werden:

### **Kaminkehrer-Funktion**

![](_page_44_Picture_5.jpeg)

Die Kaminkehrer-Funktion finden Sie in der Maske der Kessel-Betriebsart > [11](#page-10-2)

### **Hinweise zur Kaminkehrer-Funktion**

- <sup>n</sup> Darf nur von Fachpersonal ausgeführt werden.
- Vor der Messung (~1 Woche vorher) eine Kesselreinigung durchführen > [42](#page-41-1)
- Qualität von Brennmaterial beachten, bzw. bei Stückholz auf korrekte Befüllung achten.
- <sup>n</sup> Während der Messung die Kesseltür nicht öffnen.
- <sup>n</sup> Ausreichende Wärmeabnahme für den Kessel sicherstellen (z.B. Energieabfuhr in Pufferspeicher oder Heizkreis).
- <sup>n</sup> Die Wärmeabnahme wird durch Öffnen der Heizkreismischer und durch Einschalten der Heizkreispumpen erhöht.

### **Start der Kaminkehrer-Funktion**

- Button **W** drücken.
	- Ä In der Hauptmaske erscheint das Kaminkehrer Symbol *1*

![](_page_44_Picture_17.jpeg)

Abb. 2-82\_01-188sn

Rotes Symbol *1* bedeutet: Die Funktion ist gestartet, aber es ist noch keine Messfreigabe vorhanden.

Grünes Symbol *1* bedeutet: Die Funktion ist gestartet, Messfreigabe ist vorhanden.

Wenn Sie auf das Symbol *1* drücken öffnet sich ein Fenster mit den Informationen:

- Sind die Kriterien für die Messfreigabe schon erfüllt (ja/nein).
- Verbleibende Messzeit (diese kann 5 Minuten vor Ablauf verlängert werden, Hinweismeldung erscheint).

![](_page_44_Picture_828.jpeg)

Abb. 2-83\_01-190sn

### **Wann ist die Aktivierung der Kaminkehrer-Funktion nicht möglich**

- In der Kesselregelung ist eine Alarmmeldung aktiv.
- Der Kessel befindet sich in der Gebläse-Nachlaufphase.
- Die aktuelle Kesseltemperatur ist 2 °C < als der Parameter *Maximale Kessel-Solltemperatur*.
- Bei Stromausfall während aktiver Funktion muss diese nach Kesselstart erneut aktiviert werden.

### **Status** *Messfreigabe* **- der Kessel ist bereit fur die Abgasmessung**

- Die Abgasmessung kann durchgeführt werden.
- Die Dauer der Messfreigabe betragt 30 Minuten.

### **Ende der Kaminkehrer-Funktion**

- Automatisch, nach Ablauf der Messzeit Dauer.
- Manuell, durch Drücken von Button *Beenden* in erscheinender Hinweismeldung.

### <span id="page-44-1"></span>**20.1 Emissionsmessung bei Fremdkessel**

Verwenden Sie falls erforderlich das Menü *Ausgangstest Heizkreis* > [12](#page-11-0), um an einem Fremdkessel die Emissionsmessung durchzuführen. In diesem Menü sind die elektrischen Ausgänge für Fremdkessel, 3-Wege-Motorventil sowie für Heizkreispumpe und Heizkreismischer manuell ein-/ausschaltbar.

### <span id="page-45-0"></span>21 Pelletslager befüllen

### **Pelletslager muss belüftet sein**

Besonders bei der wiederkehrenden Befüllung des Lagers kann es in den ersten zwei bis drei Wochen zu einer erhöhten CO-Konzentration (Kohlenmonoxid) im Pelletslager kommen. Verwenden Sie je nach Einbausituation belüftete Deckel zum Verschließen der Pelletslager-Befüllrohre (siehe ÖNORM M 7137:2012 und SOLARFOCUS *Planungsunterlagen-Biomasseheizung*).

Den Heizkessel bei der Befüllung des Pelletslagers ausschalten.

## <span id="page-45-1"></span>22 Störungsbehebung

Auftretende Störungen werden in einem Hinweisfenster in der Regelung angezeigt, jede Meldung wird im *Nachrichtenprotokoll* > [15](#page-14-0) gespeichert.

### **Behandlung von Meldungen**

– Button *1*: Fenster schließen, Wechsel zur Hauptmaske.

Die Störungsmeldung bleibt aktiv, d.h. je nach Art der Meldung darf der Brenner eventuell nicht starten.

- Button *2*: Wechsel ins Nachrichtenprotokoll
- Button *3*: Quittieren der Meldung. Eine Quittierung ist nur dann möglich, wenn die Störungsursache behoben ist; der Brenner darf danach bei einer anstehenden Heiz-Anforderung wieder starten.

![](_page_45_Picture_407.jpeg)

Abb. 2-84\_14\_021sn\_Meldungsfenster

#### **Alarm-/Hinweissymbol** *4*

Dieses Symbol kennzeichnet eine Alarmmeldung: Der Kessel ist bei Auftreten einer derartigen Meldung nicht mehr betriebsbereit.

Dieses Symbol kennzeichnet eineHinweismeldung. Der Kessel bleibt betriebsbereit.

Solange eine Meldung noch nicht quittiert wurde ist sie am oberen Rand der Hauptmaske sichtbar *1*. Zur Quittierung auf die Meldung drücken (Meldungsfenster öffnet sich)

![](_page_46_Picture_1.jpeg)

Abb. 2-85\_01-102sn

### **Mögliche Meldungen**

Entsprechend der jeweiligen Meldung wird unterschieden, wer die erforderlichen Maßnahmen durchführen kann (Anlagenbetreiber AB oder Fachpersonal FP).

![](_page_46_Picture_981.jpeg)

![](_page_46_Picture_982.jpeg)

### **5 - Sicherheitstemperaturbegrenzer (STB) hat ausgelöst**

Durch zu geringe Energieabnahme kann die Kesseltemperatur über ~90°C ansteigen. In diesem Fall löst der eingebaute Sicherheits-Temperaturbegrenzer (STB) eine Abschaltung des Brenners aus.

Information zum STB (Entriegelung bei Auslösung) [>](#page-4-3) 5

### **Zuführung von zu viel Brennstoff (Stückholz), der Kessel konnte zu wenig Energie abgeben.**

– Kontrolle der Pufferspeichertemperatur vor dem Nachlegen; nur soviel Brennstoff zuführen wie benötigt.

#### **Stromausfall während des Betriebes**

– Wenn häufig auftritt: Fachpersonal kontaktieren (Ursache kann ein Defekt in elektrischer Zuleitung/Verteiler sein).

#### **Betriebsdruck in der Heizungsanlage zu gering**

– Zu geringer Druck (eventuell Luft im Leitungssystem) kann die Ursache für schlechten Abtransport der Wärmeenergie sein. Druck kontrollieren, Anlage entlüften.

### **15 - Abgastemperatur zu niedrig**

Die erforderliche Abgastemperatur wurde im Automatikbetrieb (Pellets, Hackgut) nicht erreicht, bzw. längere Zeit unterschritten. Die Temperatur wird am Abgasfühler gemessen, dieser ist auf der Kesselrückseite im Abgasrohr (zwischen Kessel und Kamin) positioniert.

### **Abgasfühler ist verschmutzt**

– Den Temperaturfühler aus dem Abgasrohr ziehen, reinigen, wieder in korrekter Position anbringen.

### **Abgasfühler ist nicht in seiner korrekten Position**

– Sichtkontrolle, prüfen.

### **Brennrost ist verschmutzt**

– Brennrost reinigen, siehe Kapitel *Wartung und Reinigung* > [42](#page-41-1)

#### **Brennstoff fällt durch den Brennrost - Brennrost verschlissen** (gilt nur für Kombikessel)

– Brennrost austauschen > [44](#page-43-0)

### **Der Brennstoff entspricht nicht den Vorgaben**

– siehe Kapitel *Brennstoff* [>](#page-3-3) 4

### **Mangelhafte Kesselreinigung**

– siehe Kapitel *Wartung und Reinigung* > [42](#page-41-1)

#### **Abgasfühler ist defekt**

– Fachpersonal kontaktieren.

### **Abgasrohr ist voll mit Asche**

– siehe Kapitel *Wartung und Reinigung* > [44](#page-43-1)

### **18 - Verbrennung gestoppt**

Diese Meldung erscheint, wenn in der Betriebsart *Stückholz* der Abbrand-Prozess aufgrund mehrmaliger Temperaturüberschreitung gestoppt werden musste.

### **Zuführung von zu viel Brennstoff (Stückholz), obwohl keine Energieabnahme gegeben war**

– Kontrolle der Pufferspeichertemperaturen vor dem Anheizen; nur soviel Brennstoff zuführen wie benötigt.

### **Fehler bei Umwälzpumpe (Rücklaufanhebungspumpe, Pufferspeicher-Ladepumpe) oder Heizkreismischer**

- Kontrolle der Pumpen/ Mischer mittels Maske *Ausgangtest*
- Pumpen /Mischer ist elektrisch nicht angeschlossen
- Luft in der Pumpe/ Leitung entlüften

### **Betriebsdruck in der Heizungsanlage zu gering**

– Zu geringer Druck (eventuell Luft im Leitungssystem) kann die Ursache für schlechten Abtransport der Wärmeenergie sein. Druck kontrollieren, Anlage entlüften.

### **21 - Zündstörung** *Stückholz-Automatik*

Die automatische Zündung mittels Zündgebläse war nicht erfolgreich. (Das Zündgebläse befindet sich auf der Außenseite der linken oder rechten Kesselverkleidung.Die heiße Zündluft wird durch ein Zündrohr auf den Brennstoff übertragen. Das Zündrohr mündet knapp oberhalb des Brennrostes in den Füllraum.)

### **Mangelhafte Brennstoff-Befüllung**

– siehe Beschreibung der Betriebsart > *7 [Betriebs](#page-20-0)art: [Stückholz-Automatik](#page-20-0)* > 21

### **Füllraum- oder Brennraumtür nicht korrekt verschlossen.**

– Kontrolle.

**Ablagerungen in der Zündrohr-Mündung (im Füllraum)**

– Sichtkontrolle, Reinigen.

#### **Mangelhafte Kesselreinigung**

– siehe Kapitel *Wartung und Reinigung* > [42](#page-41-1)

#### **Der Brennstoff entspricht nicht den Vorgaben**

– siehe Kapitel *Brennstoff* [>](#page-3-3) 4

#### **Zündgebläse defekt**

– Hörkontrolle ob Gebläse startet; Fachpersonal kontaktieren.

#### **Abgastemperaturfühler ist nicht in korrekter Position(z.B. durch Reinigung)**

– Sichtkontrolle (der Fühler ist im Abgasrohr positioniert, zwischen Kessel und Kamin.

### **22 - Blockade Einschub**

Die Brennstoff-Einschubschnecke (auf linker oder rechter Kesselseite möglich) in den Füllraum ist blockiert oder überlastet.

### **Kontrolle der Pendelklappe im Füllraum - eventuell verschlossen**

– siehe Beschreibung der Betriebsart.

### **Überfüllung im Füllraum**

Nach Ende des aktuellen Abbrandes kontrollieren:

- Ist der Brennrost mit Ablagerungen belegt Reinigen.
- Primärluft-Öffungen verschmutzt Reinigen.
- Brennraum voll mit Asche Entleeren/Reinigen.
- Rauchrohr voll Reinigen.
- Füllraumtür oder Brennraumtür nicht korrekt geschlossen ? - Kontrolle.

#### **Fremdkörper im Schneckenkanal**

– Fachpersonal kontaktieren.

#### **Einschub defekt**

– Fachpersonal kontaktieren.

### **25 - Max. Saugzeit / Pelletsmangel**

Zeitüberschreitung bei der Saug-Befüllung des Pellets-Vorratsbehälters.

#### **Keine Pellets im Lagerraum**

– Prüfen.

#### **Verstopfung im Pellet-Saugschlauch**

– optische Kontrolle (eventuell Risse im Pellet-Saugschlauch, Falschluft wird angesaugt).

#### **Schlechte Pellets-Qualität, zu hoher Staubanteil**

- Hoher Staubanteil, zerbrochene Pellets können zu Verstopfungen, z.B. im Pellets-Vorratsbehälter führen.
- siehe Kapitel *Brennstoff* [>](#page-3-3) 4

#### **Pellets-Vorratsbehälter ist nicht luftdicht**

– Beim Kessel montierter Pellets-Vorratsbehälter (110 oder 250 Liter): Kontrolle (Deckel, Revisionsdeckel) auf Dichtheit.

### **29 - Warnung - Blockade Wärmetauscher**

Am Motor der Wärmetauscher-Reinigung wurde erhöhte Stromaufnahme gemessen, d.h. eine vorübergehende Schwergängigkeit der Wärmetauscher-Reinigung ist aufgetreten. Der Kessel ist weiterhin betriebsbereit.

#### **Mangelhafte Kesselreinigung**

z.B. Asche-Anlagerung unterhalb der Wärmetauscher-Reibahlen.

– Asche bis ganz zur Rückseite aus dem Brennraum entfernen.

#### **Der Brennstoff entspricht nicht den Vorgaben**

- z.B. Ablagerungen an den Wärmetauschern möglich.
- siehe Kapitel *Brennstoff* [>](#page-3-3) 4

**Kessel arbeitet oft im Teillastbetrieb, der Sicherheitstemperaturbegrenzer (STB) löst häufig aus** Ein Indiz für dieses Problem ist auch, wenn Meldung Nr.18 (*Verbrennung gestoppt*) häufig auftritt.

– Kontrolle der Pufferspeichertemperatur vor dem Nachlegen; nur soviel Brennstoff zuführen wie benötigt.

### **31 - Warnung - Saugsonden leer**

Diese Meldung dient zur Information des Anlagenbetreibers, dass nur mehr eine Saugsonde als voll markiert ist > [14](#page-13-2), d.h. der Lagerraum geringen Füllstand aufweist.

#### **Geringer Füllstand im Pellets-Lagerraum**

– Füllstand kontrollieren, Saugsonden mit Pellets bedecken, Lagerraum befüllen.

### **51 - Tür offen**

Die Verkleidungstür ist offen, bei Zeitüberschreitung (Restzeit wird am Display angezeigt) stoppt der Brenner den Abbrand-Prozess.

### **52 - Tür offen**

Eine Heizanforderung liegt vor, der Brenner darf wegen geöffneter Verkleidungstür nicht starten.

### **53 - Einschubtemperatur hoch**

Der Temperaturwächter im Einschub hat eine Übertemperatur gemessen. Der Lüfternachlauf wird aktiviert und der Einschub wird entleert. Der Lüfternachlauf wird vollständig beendet, auch wenn die Einschubtemperatur wieder gefallen ist.

### **Stückholz wurde während Pellets-/ Hackgutbetrieb eingelegt, ohne dass zuvor die Kesselbetriebsart auf** *Stückholz* **geändert wurde**

– Die Lüfter-Nachlaufphase abwarten; Brennrost, Rutsche und Pendelklappe kontrollieren. Kesselbetriebsart auf Stückholz ändern und den Brennstoff vollständig abbrennen lassen.

### **55, 56, 57, 58- Keine Umschaltung auf Pellets**

Diese Meldung ist nur in der Betriebsart *Stückholz-Automatik & Pellets* möglich. Für das Erreichen der Umschaltbedingungen vom Stückholz-Abbrand zum Pellets-Betrieb ist wichtig, dass das Stückholz vollständig verbrennt. Ein Prüfwert dafür ist, dass der Restsauerstoffgehalt ( O2) über eine Dauer von 30 min durchgehend unter 9% liegen muss.

### **Zu wenig Stückholz eingelegt**

– Ausreichend Stückholz einlegen, damit ein nachhaltiger Abbrand zu Stande kommt.

#### **Brennstoff entspricht nicht den Vorgaben**

– Nur Stückholz mit ausreichender Qualität verwenden.

### **Fremdkörper oder Verunreinigung am Brennrost**

– Kontrollieren, Reinigen.

### **Mangelhafter Anheiz-Vorgang**

– Es kam kein korrekter Abbrand zu Stande; Vorgaben für korrekte Befüllung beachten; siehe Beschreibung der Betriebsart.

### **59 - Zündstörung** *Stückholz-Automatik & Pellets*

für Erklärung, Ursachen und Behebung siehe Meldung Nr. 21

### <span id="page-49-0"></span>23 Wartungsvertrag

Um den Komfort und die Lebensdauer Ihres Kessels zu maximieren ist der Abschluss eines Wartungsvertrages empfohlen. Im Zuge des Wartungsvertrages kümmern wir uns um Ihren Kessel denn nicht nur Ihr Auto, sondern auch Ihr Heizkessel sollte jährlich gewartet werden. Die Wartungspakete werden erst nach der jährlichen Wartung abgerechnet. Weitere Informationen zum Wartungsvertrag finden Sie unter [www.solarfocus.at](http://www.solarfocus.at/)

### **Basis-Paket**

### **Laufzeit**

Die Laufzeit des Basis-Paketes ist unbefristet. Das Basis-Paket kann jederzeit für einmalige Servicearbeiten bei Inbetriebnahme durch den SOLAR-FOCUS-Werkskundendienst oder durch einen zertifizierten Servicefachpartner erworben werden. Das bestätigte Inbetriebnahme-Formular ist Voraussetzung.

### **Service-Leistung**

- <sup>n</sup> Jährliche Kessel-Überprüfung und Kontrolle gemäß Wartungs-Checkliste. Im Zuge der jährlichen Wartung sind die Fahrtkosten und die Arbeitszeit inkludiert. Überprüfung der Regelungsparameter und bei Bedarf wird eine kostenlose Softwareaktualisierung durchgeführt.
- Zusätzlich ist ein weiterer, kostenloser Serviceeinsatz, falls erforderlich, im Basis-Paket enthalten.
- <sup>n</sup> Die Austauscharbeiten für Ersatz- und Verschleißteile im Zuge der Jahres- oder Einmalwartung sind inkludiert.
- Ersatz- und Verschleißteile werden nach tatsächlichem Verbrauch abgerechnet.

#### **Sonstiges**

- <sup>n</sup> Falls eine Reinigung erforderlich oder erwünscht ist wird diese gesondert verrechnet (€ 25,-).
- <sup>n</sup> Die Servicierung von Kessel-Kaskadenanlagen wird gesondert verrechnet.

Die Wartungstermine werden von der Zentrale eingeplant. Das Basis-Paket wird, wenn Ihrerseits nicht gekündigt, automatisch jährlich verlängert und verrechnet. Jährliche Preisanpassungen sind vorbehaltlich und zu berücksichtigen. Die angeführten Preise verstehen sich ohne die jeweils gesetzliche Mehrwertsteuer.

![](_page_50_Picture_0.jpeg)

### **Laufzeit**

Die Laufzeit des Power-Paketes beträgt 5 Jahre. Danach erfolgt die Umstellung auf das Basis-Paket. Das Power-Paket kann nur bei Inbetriebnahme durch den SOLARFOCUS-Werkskundendienst oder durch einen zertifizierten Servicefachpartner bis 6 Monate danach erworben werden. Das bestätigte Inbetriebnahme-Formular ist Voraussetzung.

#### **Service-Leistung**

- <sup>n</sup> Jährliche Kessel-Überprüfung und Kontrolle gemäß Wartungs-Checkliste. Im Zuge der jährlichen Wartung sind die Fahrtkosten und die Arbeitszeit inkludiert. Überprüfung der Regelungsparameter und bei Bedarf wird eine kostenlose Softwareaktualisierung durchgeführt.
- Zusätzlich ist ein weiterer, kostenloser Serviceeinsatz, falls erforderlich, im Paket enthalten.
- <sup>n</sup> Die Austauscharbeiten für Ersatz- und Verschleißteile im Zuge der Jahres- oder Einmalwartung sind inkludiert.
- <sup>n</sup> 5 Jahre Vollgarantie auf Dichtheit der wassergeführten Bauteile im Kesselrohkörper. 10 Jahre Garantie auf den Edelstahlfüllraum bei therminator II.
- 5 Jahre Vollgarantie auf die elektromechanischen Bauteile für die automatische Brennstoffförderung zum Kessel (Pellets, Hackgut), wie Saugturbine, Getriebemotoren.
- 5 Jahre Vollgarantie auf alle elektrischen Bauteile am Kessel, wie Motoren, Fühler, Steuerung, Touch-Bedienteil oder Zündung.
- 2 Jahre Materialgarantie auf Verschleißteile. Ab dem 3. Jahr werden die Verschleißteile berechnet. Unter Verschleißteile werden Dichtungen, Brennraumauskleidung (Schamotte) im Brenn - und Aschenraum, Trichterrost aus Chromstahlguss und Edelstahl-Brennrost, feuerberührte Teile der Wärmetauscher-, Flugasche- und Aschereinigungseinheit sowie Motorkondensatoren verstanden.

#### **Sonstiges**

- <sup>n</sup> Falls eine Reinigung erforderlich oder erwünscht ist wird diese gesondert verrechnet (€ 25,-).
- Die Servicierung von Kessel-Kaskadenanlagen wird gesondert verrechnet.

Die Wartungstermine werden von der Zentrale eingeplant. Das Power-Paket wird, wenn Ihrerseits nicht gekündigt, automatisch jährlich verlängert und

verrechnet. Jährliche Preisanpassungen sind vorbehaltlich und zu berücksichtigen. Die angeführten Preise verstehen sich ohne die jeweils gesetzliche Mehrwertsteuer.

![](_page_51_Picture_0.jpeg)

### **Laufzeit**

Die Laufzeit des Premium-Paketes beträgt 10 Jahre. Danach erfolgt die Umstellung auf das Basis-Paket. Das Premium-Paket kann nur bei Inbetriebnahme durch den SOLARFOCUS-Werkskundendienst oder durch einen zertifizierten Servicefachpartner bis 6 Monate danach erworben werden. Das bestätigte Inbetriebnahme-Formular ist Voraussetzung.

### **Service-Leistung**

- <sup>n</sup> Jährliche Kessel-Überprüfung und Kontrolle gemäß Wartungs-Checkliste. Im Zuge der jährlichen Wartung sind die Fahrtkosten und die Arbeitszeit inkludiert. Überprüfung der Regelungsparameter und bei Bedarf wird eine kostenlose Softwareaktualisierung durchgeführt.
- Zusätzlich ist ein weiterer, kostenloser Serviceeinsatz, falls erforderlich, im Premium-Paket enthalten.
- <sup>n</sup> Die Austauscharbeiten für Ersatz- und Verschleißteile im Zuge der Jahres- oder Einmalwartung sind inkludiert.
- 10 Jahre Vollgarantie auf Dichtheit der wassergeführten Bauteile im Kesselrohkörper.
- <sup>n</sup> 5 Jahre Vollgarantie auf die elektromechanischen Bauteile für die automatische Brennstoffförderung zum Kessel (Pellets, Hackgut), wie Saugturbine, Getriebemotoren.
- <sup>n</sup> 5 Jahre Vollgarantie auf alle elektrischen Bauteile am Kessel, wie Motoren, Fühler, Steuerung, Touch-Bedienteil oder Zündung.
- <sup>n</sup> 5 Jahre Materialgarantie auf Verschleißteile. Ab dem 6. Jahr werden die Verschleißteile berechnet. Unter Verschleißteile werden Dichtungen, Brennraumauskleidung (Schamotte) im Brenn- und Aschenraum, Trichterrost aus Chromstahlguss und Edelstahl-Brennrost, feuerberührte Teile der Wärmetauscher-, Flugasche- und Aschereinigungseinheit sowie Motorkondensatoren verstanden.

#### **Sonstiges**

- <sup>n</sup> Falls eine Reinigung erforderlich oder erwünscht ist wird diese gesondert verrechnet (€ 25,-).
- Die Servicierung von Kessel-Kaskadenanlagen wird gesondert verrechnet.

Die Wartungstermine werden von der Zentrale eingeplant. Das Premium-Paket wird, wenn Ihrerseits nicht

gekündigt, automatisch jährlich verlängert und verrechnet. Jährliche Preisanpassungen sind vorbehaltlich und zu berücksichtigen. Die angeführten Preise verstehen sich ohne die jeweils gesetzliche Mehrwertsteuer.

Für alle Pakete gültig: Die Wartungstermine werden von der Firma SOLARFOCUS eingeplant. Die Wartungspakete werden, wenn Ihrerseits nicht gekündigt, automatisch jährlich verlängert und verrechnet. Jährliche Preisanpassungen/-erhöhungen sind vorbehaltlich und zu berücksichtigen.

### **Checkliste (gilt für alle Wartungspakete)**

Die jährliche Kesselwartung umfasst:

- Optische Begutachtung des Kessels, inklusive Verschleißteile.
- <sup>n</sup> Durchsicht und Funktionsprüfung aller elektromechanischen Bauteile inklusive automatischer Brennstoffförderung zum Kessel (Pellets & Hackgut).
- <sup>n</sup> Sichtkontrolle der hydraulischen Sicherheits-Armaturen und der abgasseitigen Dichtheit (nicht enthalten ist jedoch die Behebung von Undichtheiten).
- Funktionsprüfung der am Kessel angeschlossenen Mess- und Regelgeräte.
- <sup>n</sup> Funktionsprüfung der elektrischen Sicherheitseinrichtungen.
- Probebetrieb der Anlage und Abgasmessung (ersetzt keine örtlich vorgeschriebene, gesetzliche Messpflicht).

### **Gewährleistung und Garantie**

- <sup>n</sup> Die Gewährleistung beginnt zum Zeitpunkt der Übergabe der Anlage (Lieferschein, Inbetriebnahme-Formular).
- Weist die Anlage trotz fachgerechten Einbaus (unter Einhaltung der technischen Unterlagen) Mängel auf, so leisten wir Gewähr, wenn die Anlage durch den Werkskundendienst abgenommen wurde (Inbetriebnahme-Formular).
- Die Gewährleistungszeiträume richten sich nach dem jeweils gültigen Gesetz.
- Die Berechnung der Garantiezeit erfolgt ab dem Zeitpunkt der Erst-Inbetriebnahme.
- Die Garantie gilt für technische, konstruktionsbezogene Mängel und Mängel bei der Fertigung der Anlage, die den ordentlichen und reibungslosen Gebrauch behindern.
- Für von uns nicht erzeugte Teile haften wir nicht, sind jedoch bereit, die uns gegen den Erzeuger derselben wegen des Mangels zustehenden Ansprüche an den Käufer abzutreten.
- Die Garantie kann nicht in Anspruch genommen werden, wenn Eingriffe von unbefugter Hand oder ohne ausdrückliches Einverständnis des Herstellers vorgenommen wurden. Außerdem muss die Rechnung der Ware innerhalb des vorgegebenen Zahlungszieles beglichen worden sein.
- Der eingetretene Schaden muss zeitgerecht und genau gemeldet werden, damit die Ursache abgeklärt werden kann.
- <sup>n</sup> Bei der Erfüllung der Garantieleistungen / Gewährleistung kommen wir nur für die Montagezeit und das verwendete Material auf, nicht jedoch für allfällige notwendige Fahrten und Aufenthaltskosten der Monteure oder eventuelle Rückfrachten.
- <sup>n</sup> Für etwaige Folgekosten übernehmen wir keine Haftung.
- <sup>n</sup> Die Reparatur bzw. der Garantieersatz erfolgen nach unserer Wahl entweder vor Ort oder im Werk der Firma SOLARFOCUS.
- Ob es sich um eine Nachbesserung oder um einen kostenlosen Ersatz handelt entscheidet die Firma SOLARFOCUS.
- Die Berechnung der Garantiezeit erfolgt ab dem Zeitpunkt der Erst-Inbetriebnahme.
- Die Garantie gilt für technische, konstruktionsbezogene Mängel und Mängel bei der Fertigung der Anlage, die den ordentlichen und reibungslosen Gebrauch behindern.
- Für von uns nicht erzeugte Teile haften wir nicht, sind jedoch bereit, die uns gegen den Erzeuger derselben wegen des Mangels zustehenden Ansprüche an den Käufer abzutreten.
- Die Garantie kann nicht in Anspruch genommen werden, wenn Eingriffe von unbefugter Hand oder ohne ausdrückliches Einverständnis des Herstellers vorgenommen wurden. Außerdem muss die Rechnung der Ware innerhalb des vorgegebenen Zahlungszieles beglichen worden sein.
- <sup>n</sup> Der eingetretene Schaden muss zeitgerecht und genau gemeldet werden, damit die Ursache abgeklärt werden kann.
- Bei der Erfüllung der Garantieleistungen / Gewährleistung kommen wir nur für die Montagezeit und das verwendete Material auf, nicht jedoch für allfällige notwendige Fahrten und Aufenthaltskosten der Monteure oder eventuelle Rückfrachten.
- <sup>n</sup> Für etwaige Folgekosten übernehmen wir keine Haftung.
- Die Reparatur bzw. der Garantieersatz erfolgen nach unserer Wahl entweder vor Ort oder im Werk der Firma SOLARFOCUS.
- Ob es sich um eine Nachbesserung oder um einen kostenlosen Ersatz handelt entscheidet die Firma SOLARFOCUS.

### **Entfall der Wartungs-, Gewährleistungsund Garantieleistung**

Die Wartungs-, Gewährleistungs- und Garantieleistungen entfallen, wenn einer der folgenden Punkte zutrifft:

- Nichtbeachtung der Hinweise in der Planungs-, Montage- und Betriebsanleitung.
- <sup>n</sup> Kein funktionierendes Rücklaufanhebungsmodul installiert (bei pellet<sup>top</sup> / thermi<sup>nator II</sup>).
- <sup>n</sup> Durchführung der Inbetriebnahme und Wartung von nicht zertifizierten Firmen.
- <sup>n</sup> Nicht dokumentierte Inbetriebnahme- und Wartungs-Checkliste.
- **Nutwillige Beschädigung.**
- Unsachgemäße Bedienung und vernachlässigte Wartung und Reinigung.
- <sup>n</sup> Schäden durch höhere Gewalt (Wasser, Feuer usw.).
- Schäden durch den Transport.
- $\blacksquare$  Lackierte Waren lassen sich kaum in Fehlerlosigkeit herstellen, deshalb berechtigen kleine Schäden, welche den ordentlichen Gebrauch nicht beeinflussen, zu keinen Reklamationsansprüchen.
- <sup>n</sup> Störungen, die durch die Verwendung von nicht geeigneten Brennstoffen auftreten.
- Energie- oder Wassermangel, Fehler in der Hydraulik.

Zusatz: Die in unseren Unterlagen angegebenen Werte sind unverbindlich. Formänderungen, Abweichungen in der Konstruktion und in Bezug auf Werte und Muster bleiben auf Grund der kontinuierlichen Produktverbesserung vorbehalten.

![](_page_55_Picture_0.jpeg)

Innovative Produkte, welche die Umwelt und die Geldbörse entlasten!

![](_page_55_Picture_2.jpeg)

## Alles aus einer Hand

Solaranlagen - Biomasseheizung - Speichertechnik - Frischwassertechnik

Geprüfte Spitzentechnologie - EN ISO 9001 certified

![](_page_55_Picture_6.jpeg)

SOLARFOCUS GmbH, Werkstraße 1, A-4451 St. Ulrich/Steyr

e-mail: office@solarfocus.at web: www.solarfocus.at

Tel.: +43 (0) 7252 / 50 002 - 0 Fax: +43 (0) 7252 / 50 002 - 10

#### **Österreich Deutschland**

SOLARFOCUS GmbH, Marie-Curie-Str. 14-16, D-64653 Lorsch

e-mail: office@solarfocus.de web: www.solarfocus.de

Tel.: +49 (0) 6251 / 13 665 - 00 Fax: +49 (0) 6251 / 13 665 - 50